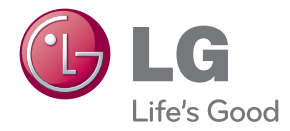

# ПОСІБНИК КОРИСТУВАЧА МОНІТОР ДЛЯ ВІДОБРАЖЕННЯ РЕКЛАМНОГО ВМІСТУ

Уважно прочитайте цей посібник, перш ніж вмикати пристрій, і збережіть посібник для довідки у майбутньому.

МОДЕЛІ МОНІТОРА ДЛЯ ВІДОБРАЖЕННЯ РЕКЛАМНОГО ВМІСТУ M4224C M4224F

www.lge.com

## Встановлення на підставку

- Доступне лише для деяких моделей.
	- 1. Вийміть деталі підставки з коробки та змонтуйте їх, як показано на малюнку.

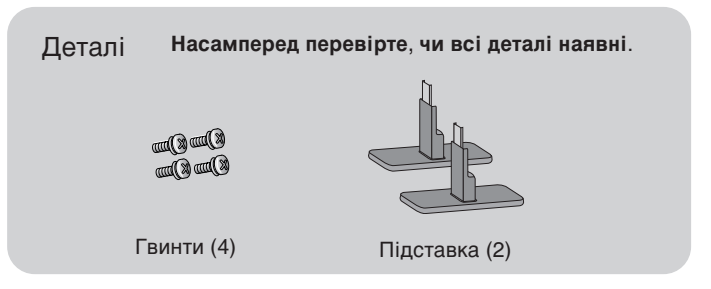

**2.** Розстеліть м'яку тканину на столі та розташуйте на ній пристрій екраном донизу. Під'єднайте підставку, як показано на малюнку.

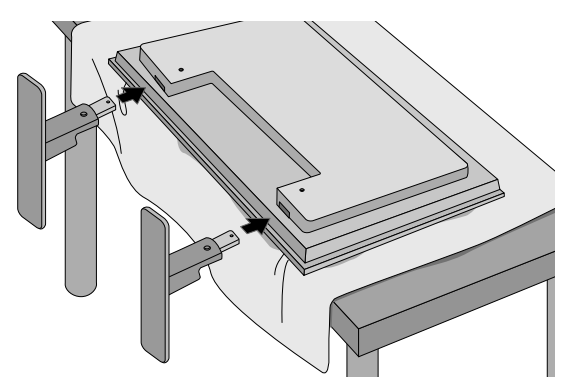

**3.** Закріпіть підставку за допомогою гвинтів на задній панелі пристрою, як показано на схемі.

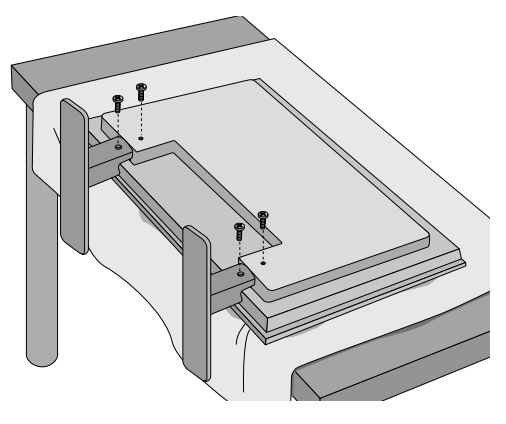

### Підключення динаміків

- Доступне лише для деяких моделей.

Зафіксуйте динаміки на пристрої за допомогою цих шурупів і підключіть кабель, як показано на мал. нижче.

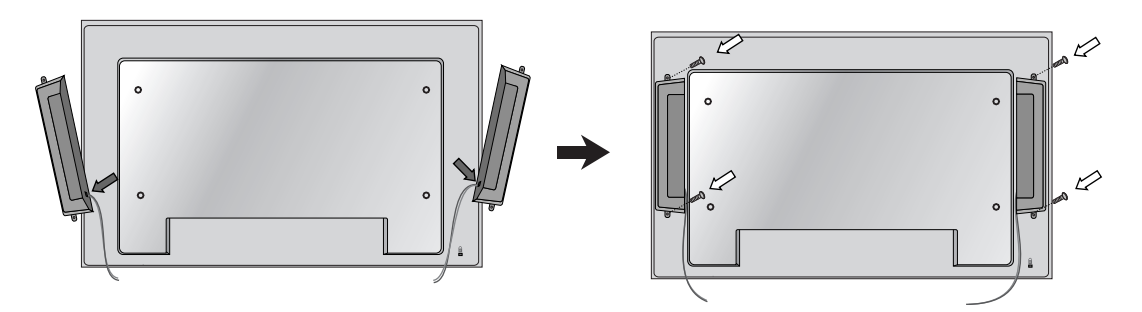

Після встановлення своїх гучномовців використовуйте тримачі і кріплення кабелів, щоб впорядкувати кабелі гучномовця.

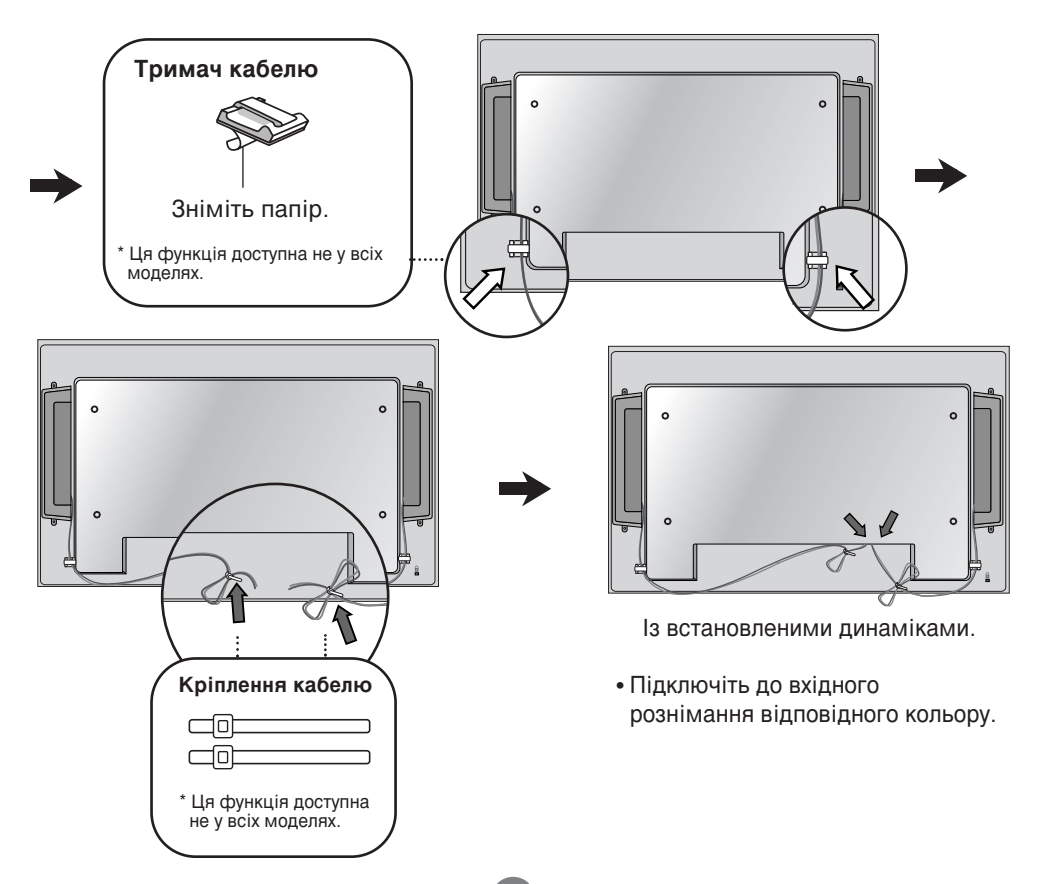

## **Щоб задати режим Portrait (Вертикальне)**

- Доступне лише для деяких моделей.

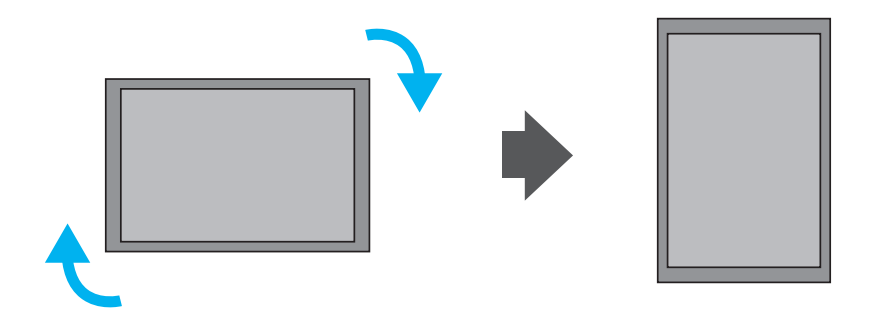

При встановленні режиму Portrait (Вертикальний), поверніть пристрій за годинниковою стрілкою.

## Використання пульта ДК

### Назви кнопок пульта ДК

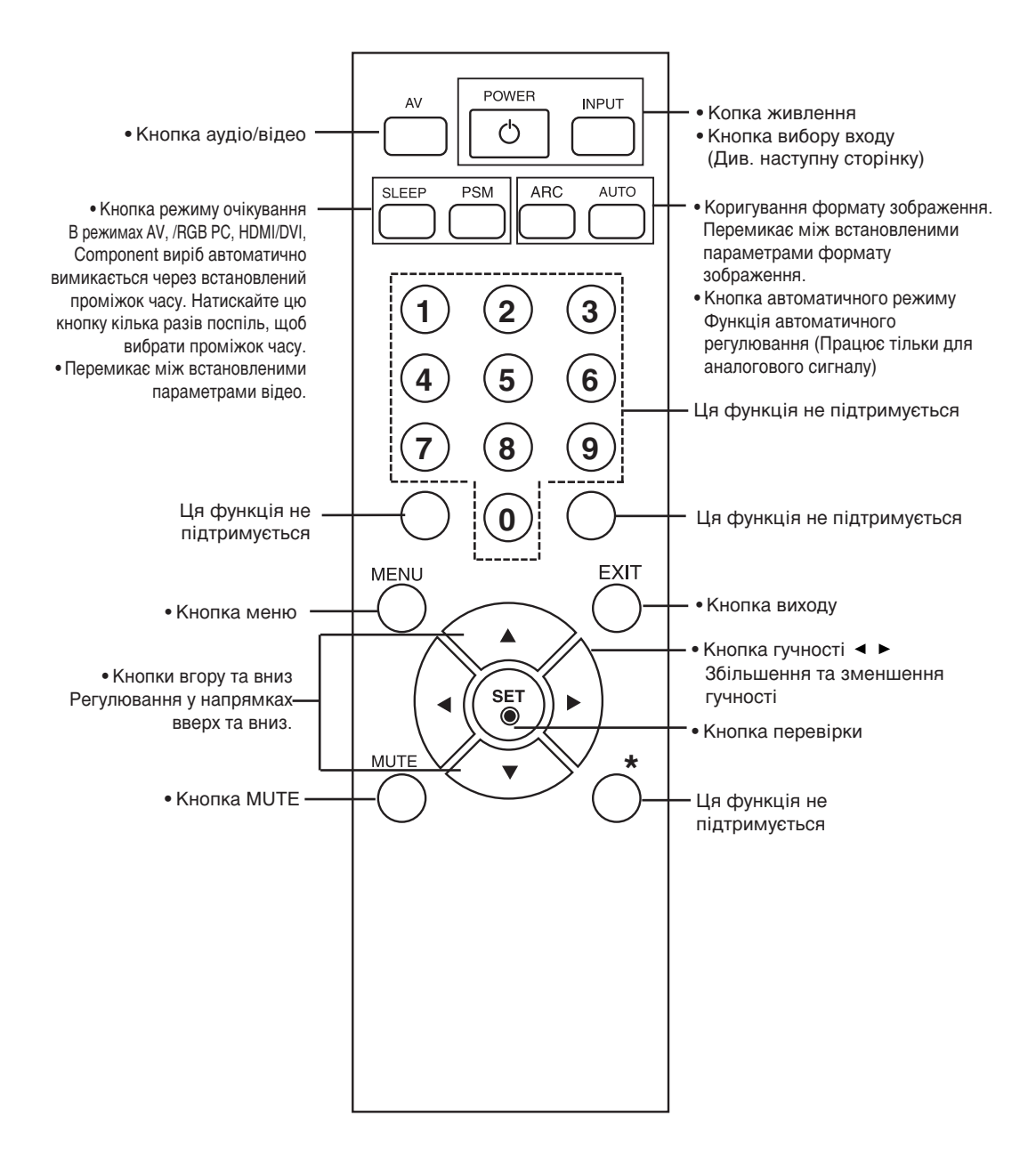

### Використання пульта ДК

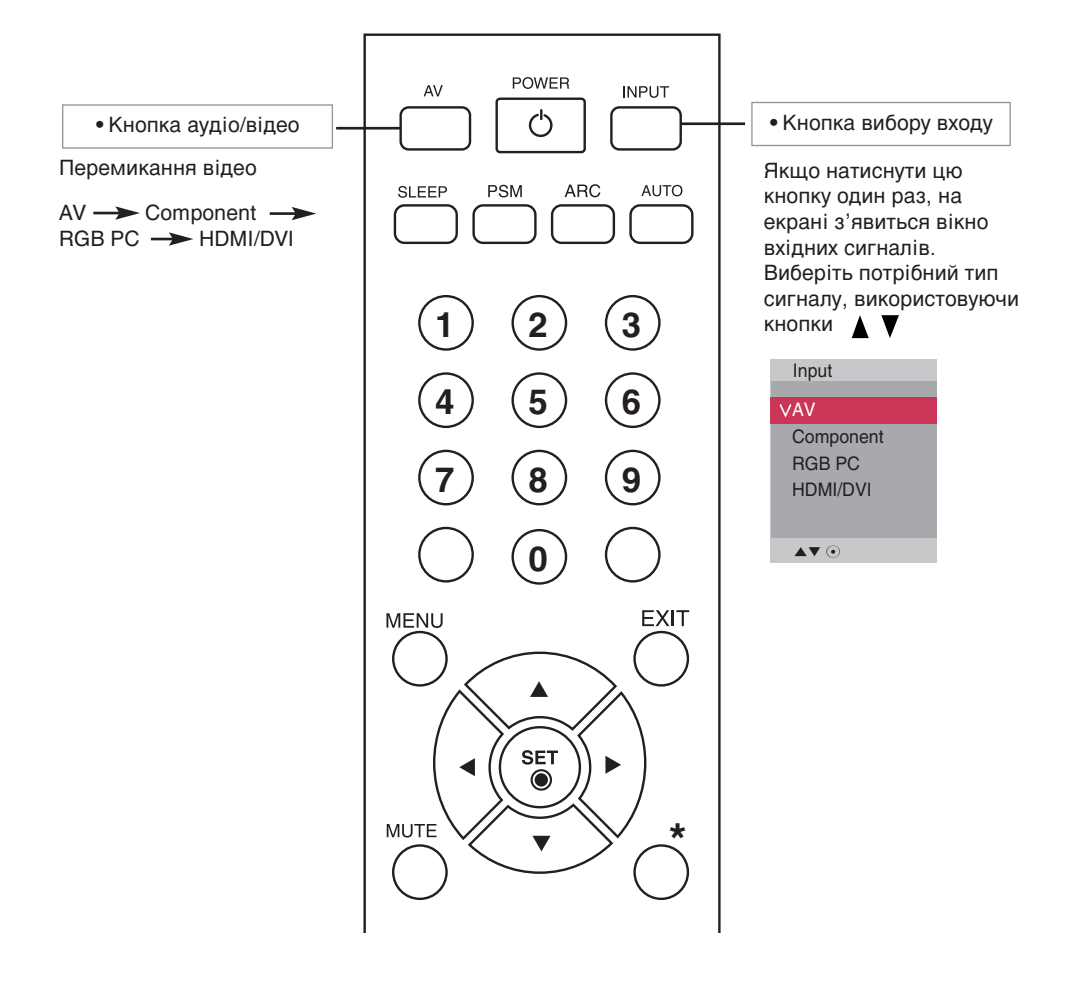

#### Вставляння батарей у пульт ДК

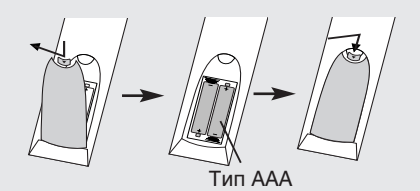

#### 1. Зніміть кришку батареї.

- 2. Вставте батареї, дотримуючись відповідної полярності (+/-).
- 3. Зактийре кришку батареї.
	- Утилізуйте використані батареї, викинувши їх до корзини для сміття, щоб запобігти забрудненню оточуючого середовища.

## Назви та функції компонентів

\* Зображення продукту у цьому посібнику користувача може відрізнятись від справжнього зображення.

#### **Задня панель**

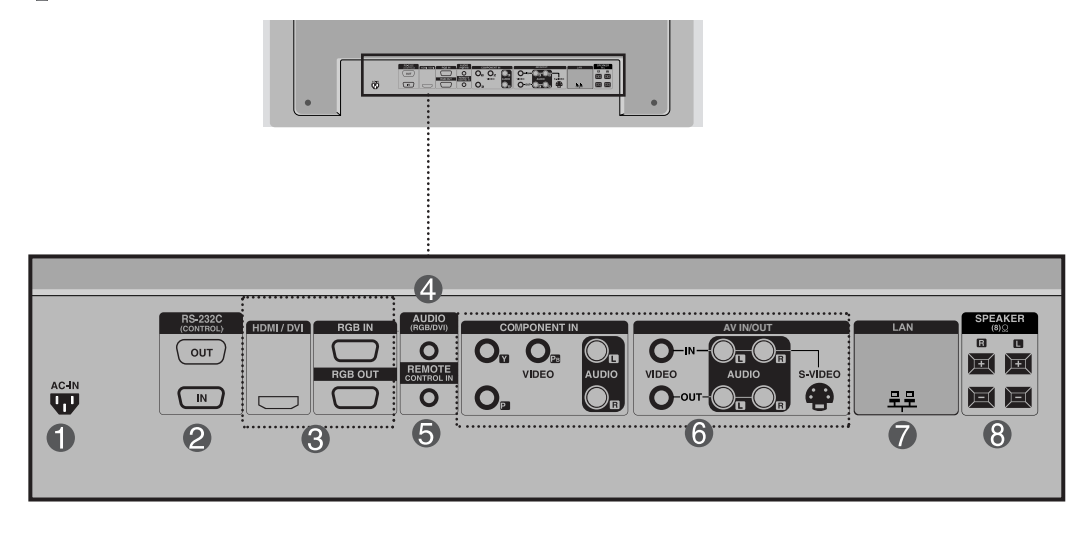

**← Гніздо живлення: підключіть кабель живлення** 

#### **© Послідовні порти RS-232C**

#### **B** Порти RGB, HDMI/DVI

: HDMI підтримує вхідний сигнал високої чіткості та HDCP (Захист цифрового широкосмугового контенту). Деякі прилади потребують НDCP для відображення сигналів HD.

#### $\bullet$  Гніздо підключення звуку ПК

: Підключіть аудіокабель до гнізда \*LINE OUT (лінійний вихід) звукової плати ПК.

- **(5)** Дротовий пульт ДК
- **© Вхідні порти аудіо/відео**
- $\bullet$  Порт LAN (Локальна комп'ютерна мережа)

#### **©** Порти динаміків

#### \*Line Out (Лінійний вихід)

Гніздо, яке використовується для підключення динаміків, включаючи вбудований підсилювач. Перед підключенням обов'язково перевірте гніздо підключення звукової плати ПК. Якщо аудіовихід звукової плати ПК оснащено лише виходом динаміків (Speaker Out), зменште гучність на ПК. Якщо звукова плата ПК підтримує як вихід динаміків (Speaker Out), так і лінійний вихід (Line Out), виберіть Line Out, встановіть перемичку, вибравши відповідну опцію в програмі ПК (зверніться до інструкції з експлуатації звукової плати).

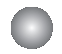

#### Підключення до ПК

По-перше, переконайтесь, що комп'ютер, виріб та периферійні прилади вимкнені. А потім підключіть кабель вхідного сигналу.

 $\bm{\mathsf{A}}$ ) Підключення за допомогою кабелю вхідного сигналу D-Sub.

Підключення за допомогою кабелю вхідного сигналу HDMI/DVI. (не входить до комплекту) **B**

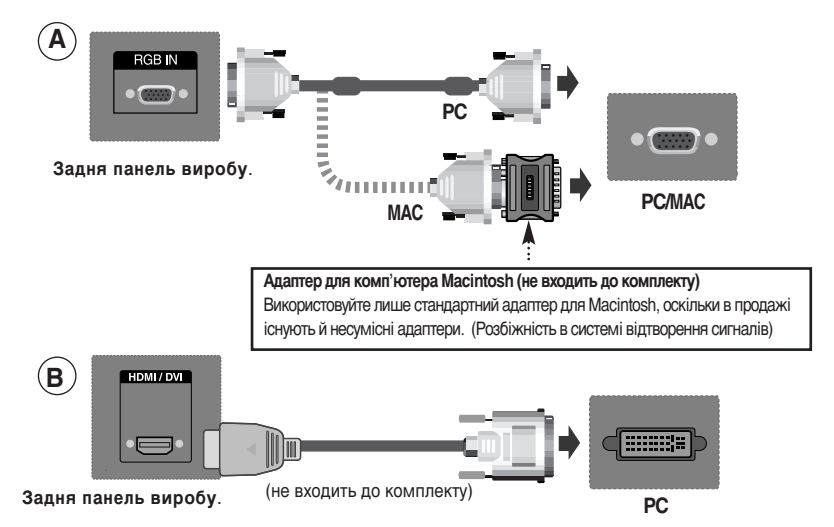

■ Відповідно до стандартних вимог сумісності, користувач має використовувати екрановані сигнальні інтерфейсні кабелі (15-ти штирковий кабель D-sub, кабель DVI) з ферритовими жилами.

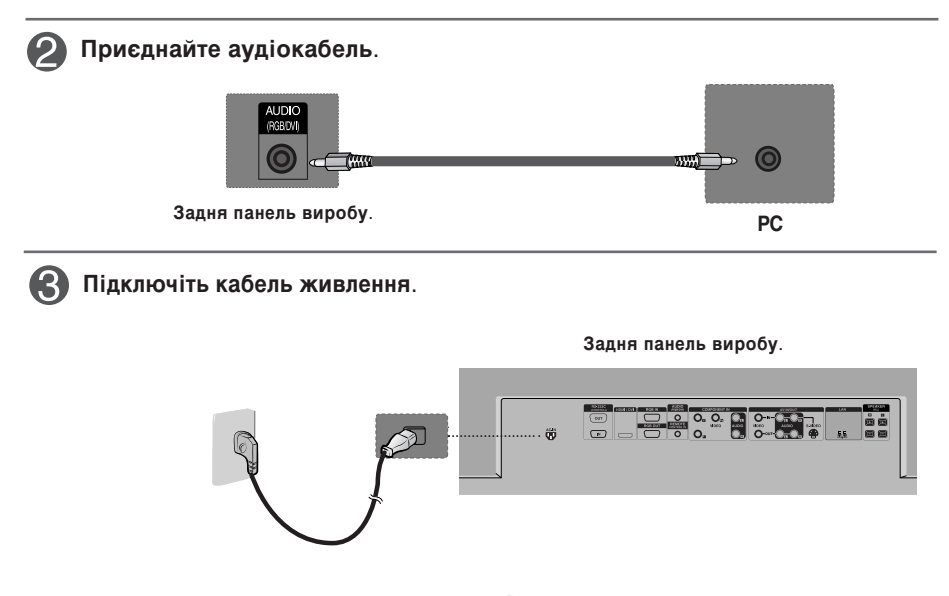

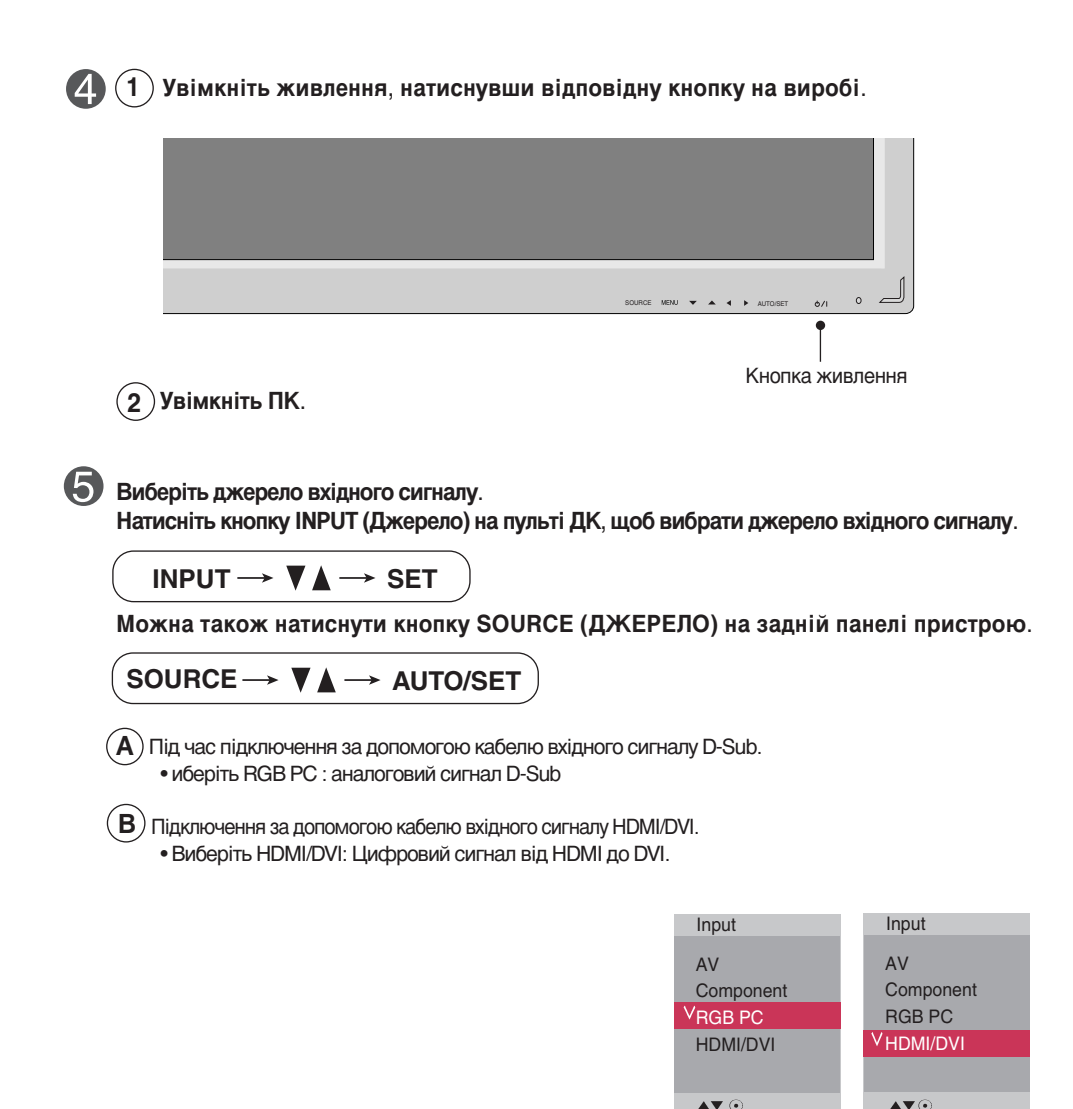

#### **Примітка**

• Підключення до двох комп'ютерів.

Підключіть сигнальний кабель (HDMI/DVI та D-Sub) до кожного комп'ютера. Натисніть кнопку INPUT на пульті ДК, щоб обрати комп'ютер, який використовуватиметься.

8

• Під'єднайте пристрій безпосередньо до розетки живлення з заземленням або подовжувача (з можливістю під'єднання трьох вилок).

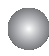

### **Використовуючи Lan (ЛКМ)**

Під'єднайте кабель LAN, як зображено на малюнку нижче.

 $\widehat{\mathbf{A}}$ ) Підключіть ПК безпосередньо до  $\ket{-\left(\widehat{\mathbf{B}}\right)}$  Використання маршрутизатора монітора.

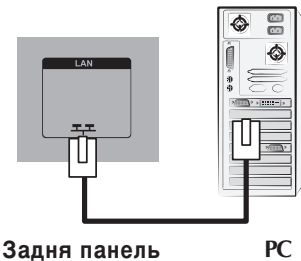

виробу.

 $\Gamma(\mathbf{C})$  Використання Інтернету.

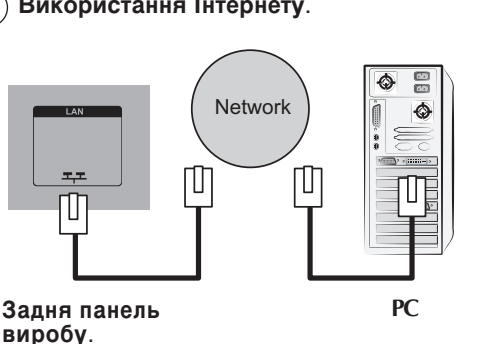

Підключить кабель LAN та встановіть програму eZ-Net Manager із компактдиску.

Детальна інформація про програму знаходиться на компакт-диску, який додається.

#### **Примітка**

• Використання LAN дозволяє встановити з'єднання між комп'ютером і монітором, а також робить можливим використання екранного меню як на комп'ютері, так і на моніторі.

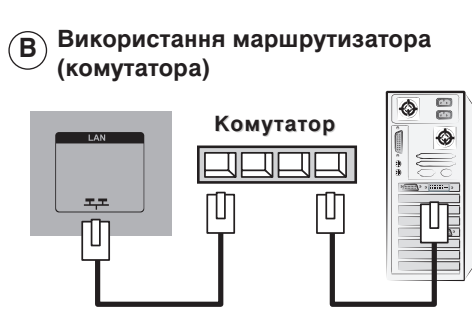

РС **Видиня панель** виробу.

**PC**

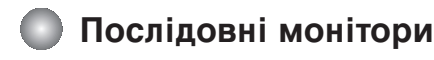

Використовуйте цю функцію при відображенні аналогових входів RGB комп'ютера для іншого виробу.

• Для використання різних виробів, під'єднаних один до одного Приєднайте один кінець кабелю вхідного сигналу (сигнальний кабель з 15-контактним штекером D-Sub) до виходу RGB OUT виробу 1, а інший кінець кабелю до входу RGB IN інших виробів.

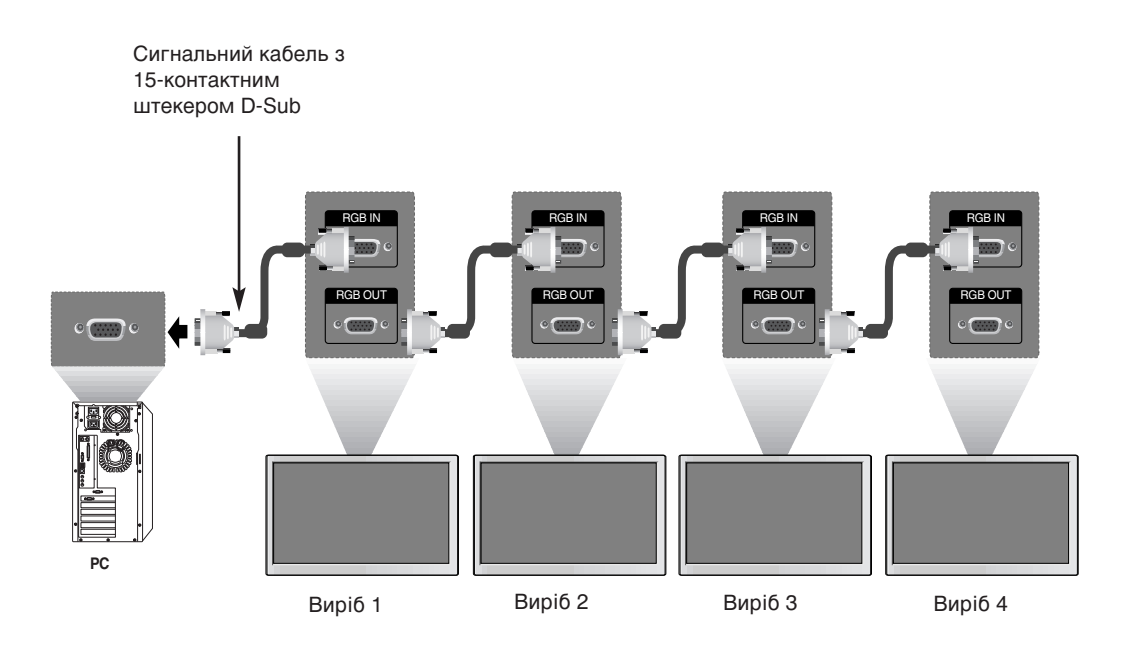

#### Примітка

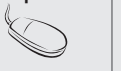

Під час багатокабельного з'єднання у каскадному/не каскадному форматі, рекомендовано використовувати кабелі що забезпечують відсутність втрат. Ми рекомендуємо використовувати розподілювач сигналів.

### Настінне кріплення VESA FDMI

Даний пристрій підтримує VESA FDMI сумісне монтажне з'єднання. Ці кріплення можна придбати окремо, вони не виготовляються LG Зверніться до інструкцій, які надаються з кріпленням для отримання детальнішої інформації.

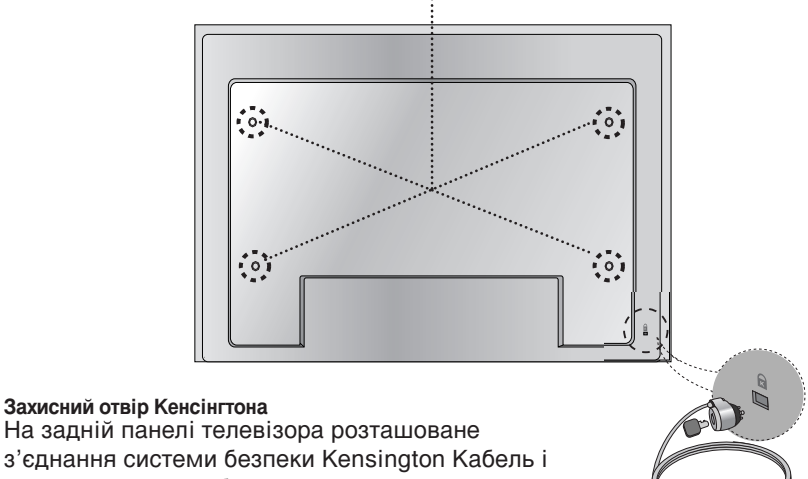

замок можна придбати окремо, вони не постачаються LG Для отримання докладнішої iнформації, відвідайте http://www.kensington.com, домашня інтернет-сторінка Kensington.

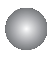

#### Вхід відеосигналу

Спочатку підключіть відеокабель, як зображено на малюнку нижче, а потім кабель живлення (див. стор.7).

- $\mathbf{A})$  Підключення за допомогою кабелю | (В **BNC.**
	- Підключіть до вхідного рознімання відповідного кольору.

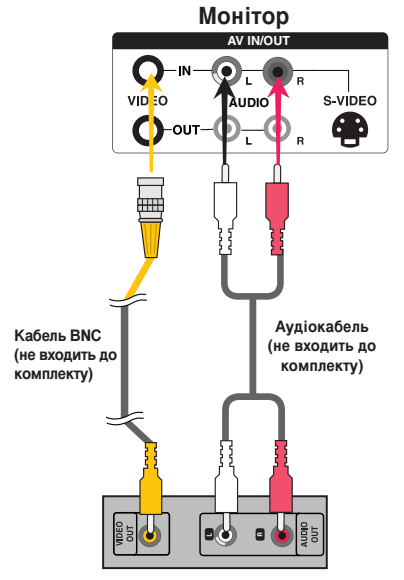

Відеомагнітофон /DVD-програвач **|** Відеомагнітофон /DVD-програвач

Підключення за допомогою кабелю **S-Video.**

• Підключіть до вхідного рознімання S-Video для перегляду фільмів з високою якістю зображення.

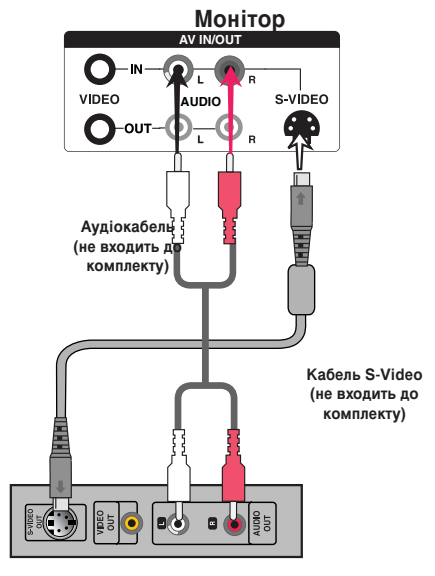

Виберіть джерело вхідного сигналу. Натисніть кнопку INPUT (Джерело) на пульті ДК, щоб вибрати джерело вхідного сигналу.

INPUT  $\rightarrow$   $\nabla$   $\triangle$   $\rightarrow$  **SET** 

Можна також натиснути кнопку SOURCE (ДЖЕРЕЛО) на задній панелі пристрою.

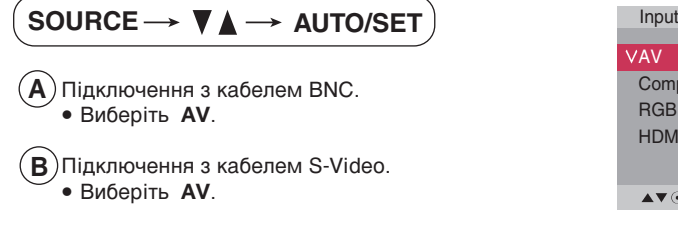

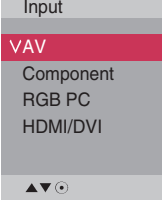

KÓÎË Ó‰ÌÓ˜‡ÒÌÓ Ô≥‰í∫‰Ì‡ÌÓ BNC Ú‡ S-Video ͇·ÂÎ≥, Ô≥ÓËÚÂÚÌËÏ ∫ 'ı≥‰ S-Video. **œËÏ≥Ú͇**

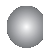

Компонентний вхід (480p/576p/720p/1080i/1080p/480i/576i)

**)** Спочатку підключіть відео/аудіокабель, як зображено на малюнку нижче, а потім кабель живлення (див. стор.7).

• Підключіть до вхідного рознімання відповідного кольору.

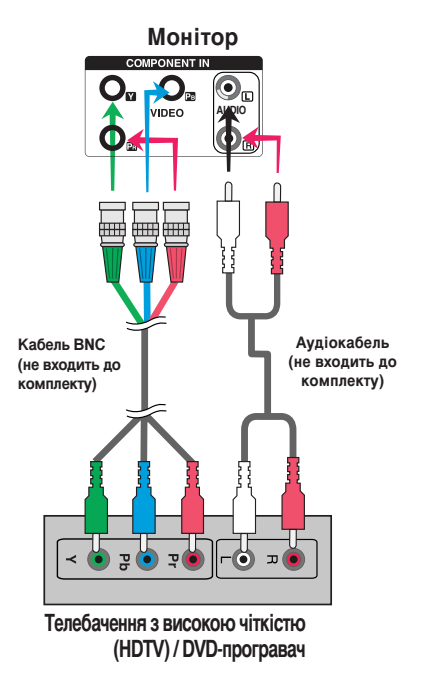

#### **Примітка**

- Деякі прилади потребують HDCP для відображення сигналів HD.
- Компонент не підтримує HDCP.

Виберіть джерело вхідного сигналу.  $\mathcal{P}$ 

Натисніть кнопку INPUT (Джерело) на пульті ДК, щоб вибрати джерело вхідного сигналу.

**INPUT**  $\rightarrow \nabla \blacktriangle \rightarrow$  **SET** 

Можна також натиснути кнопку SOURCE (ДЖЕРЕЛО) на задній панелі пристрою.

 $\mathsf{SOURCE} \longrightarrow \blacktriangleright \blacktriangle \longrightarrow \mathsf{AUTO/SET}$  **Input** 

• Виберіть **Component**.

AV **VComponent** RGB PC HDMI/DVI  $\triangle \blacktriangledown$   $\odot$ 

### **¬Ëı≥‰ HDMI (480p/576p/720p/1080i/1080p)**

HDMI підтримує вхідний сигнал високої чіткості та НDCP (Захист цифрового ШИРОКОСМУГОВОГО КОНТЕНТУ). Деякі прилади потребують НDCP для відображення сигналів HD.

) Підключіть відео/аудіокабель, як зображено на малюнку нижче, а потім кабель ЖИВЛЕННЯ (ДИВ. СТОР. 7).

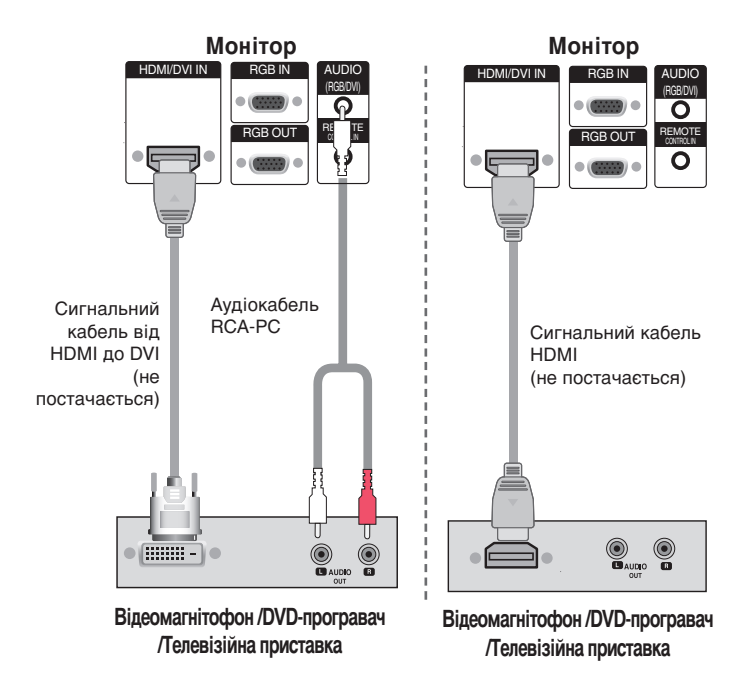

Примітка- формат Dolby Digital не підтримується.

#### **• Виберіть джерело вхідного сигналу.**

Натисніть кнопку INPUT (Джерело) на пульті ДК, щоб вибрати джерело вхідного сигналу.

**INPUT**  $\rightarrow$  $\mathbf{V_A}$  $\rightarrow$  **SET** 

Можна також натиснути кнопку SOURCE (ДЖЕРЕЛО) на задній панелі пристрою.

SOURCE → **VA** → AUTO/SET

• Виберіть **HDMI/DVI**.

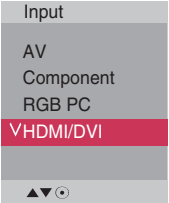

### Перегляд сигналів з аудіо/відео виходів

• При використанні входу AV можна під'єднувати вихід AV до інших моніторів.

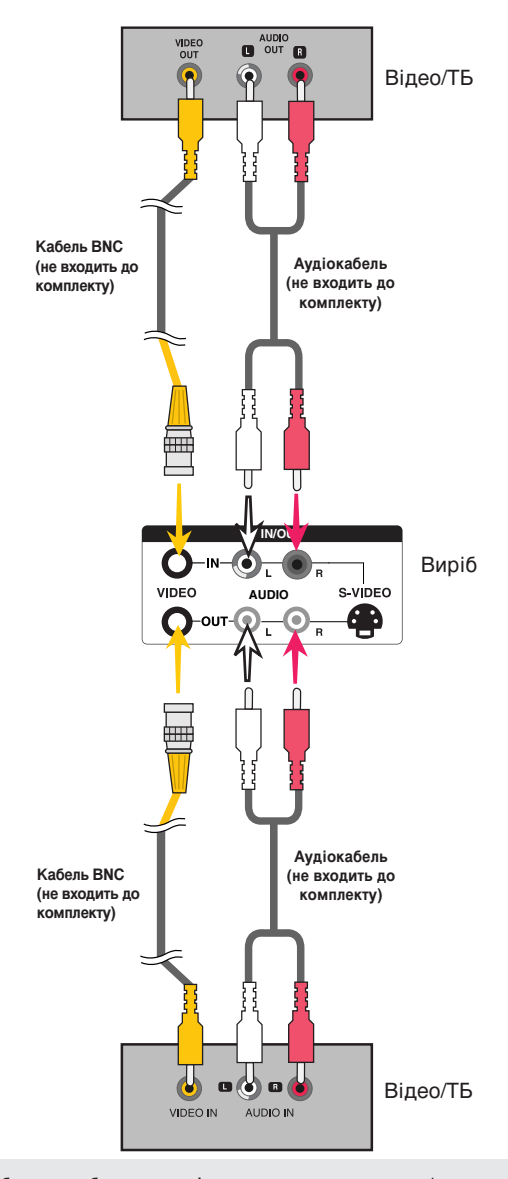

#### Примітка

Під час багатокабельного з'єднання у каскадному/не каскадному форматі, рекомендовано використовувати кабелі що забезпечують відсутність втрат. Ми рекомендуємо використовувати розподілювач сигналів.

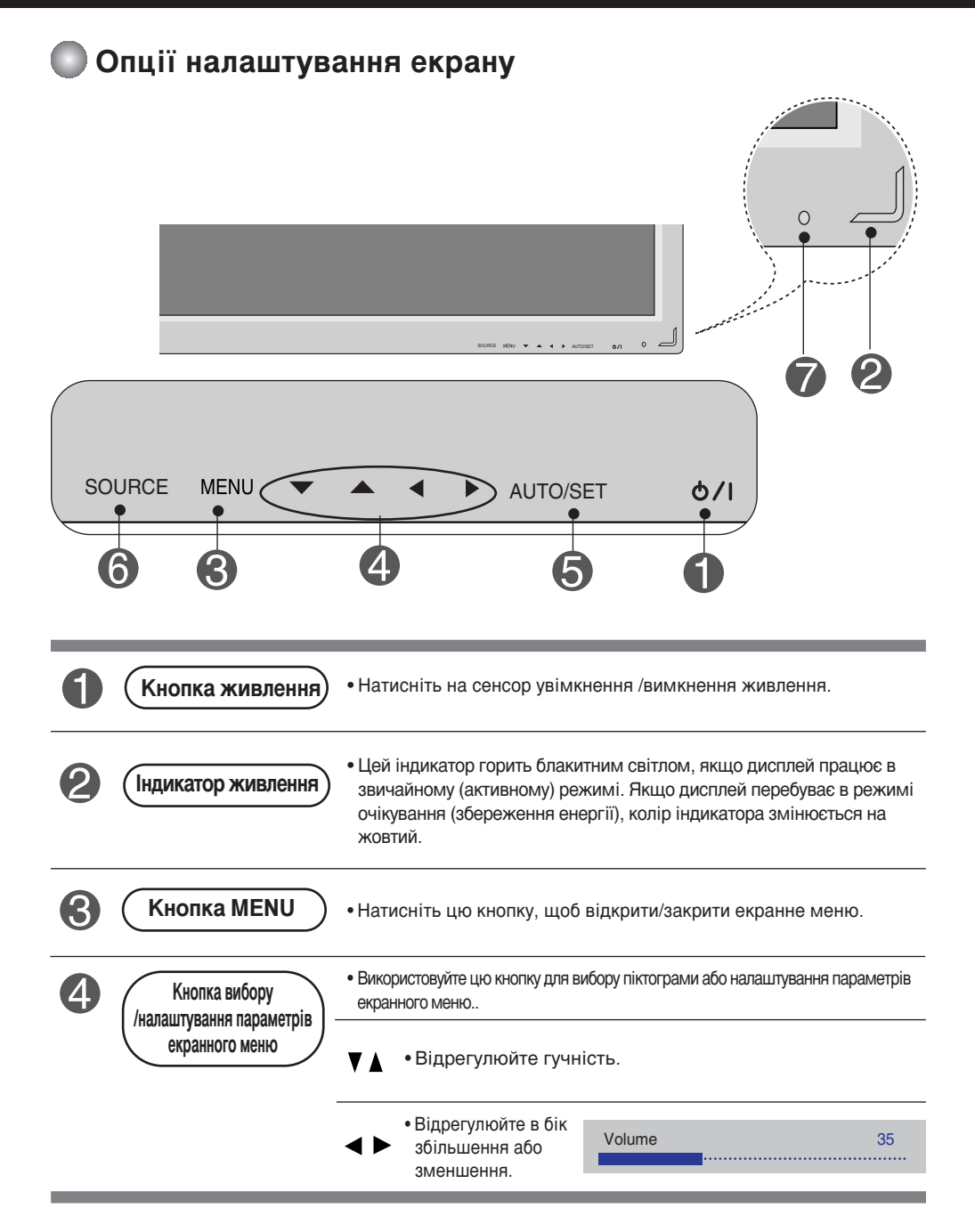

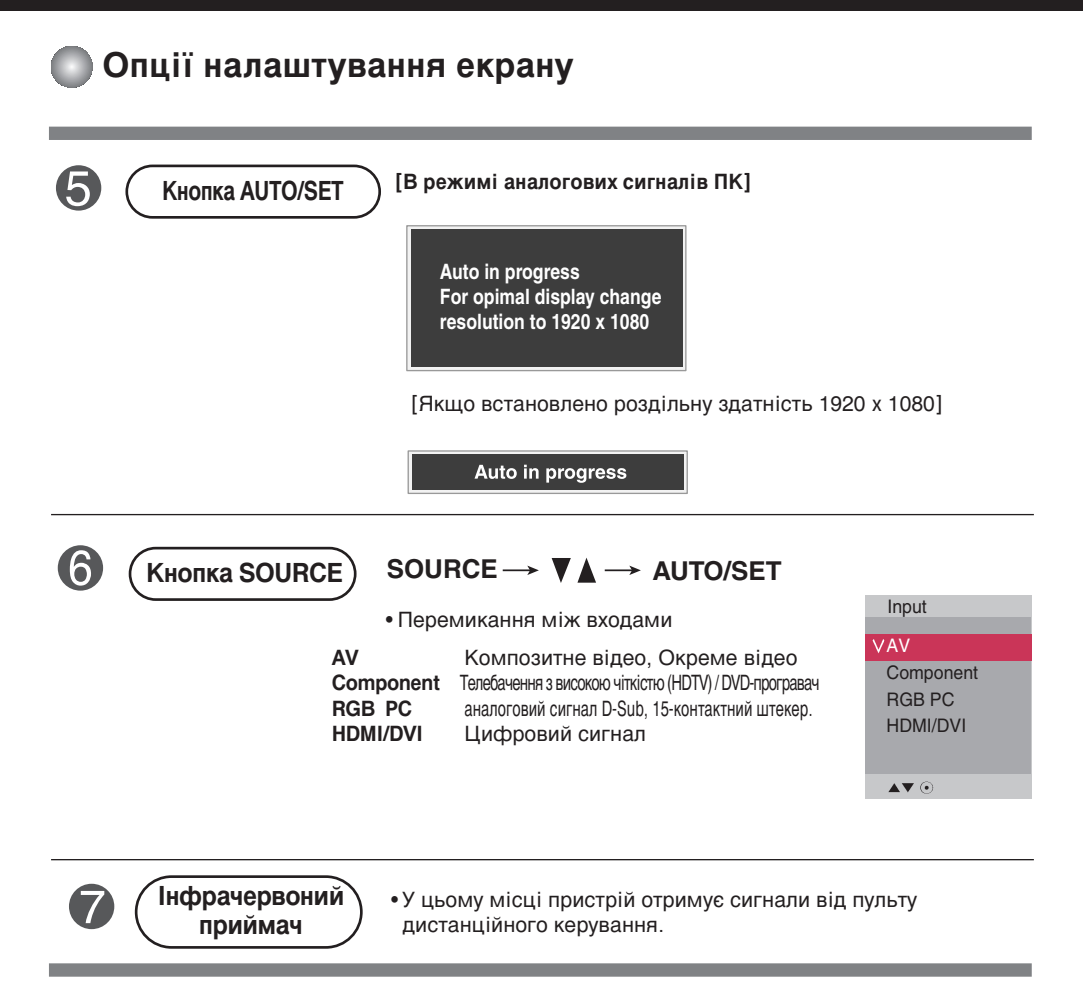

### • Екранне меню

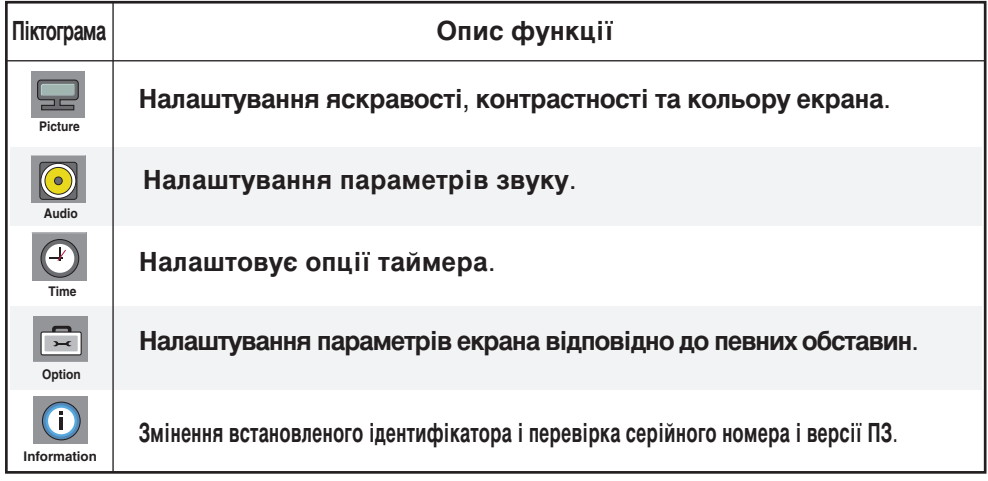

Примітка | OSD (Екранне меню)

Функція OSD дозволяє зручно регулювати параметри екрана, оскільки на екрані відображаються значення цих параметрів.

#### Порядок налаштування екранних меню

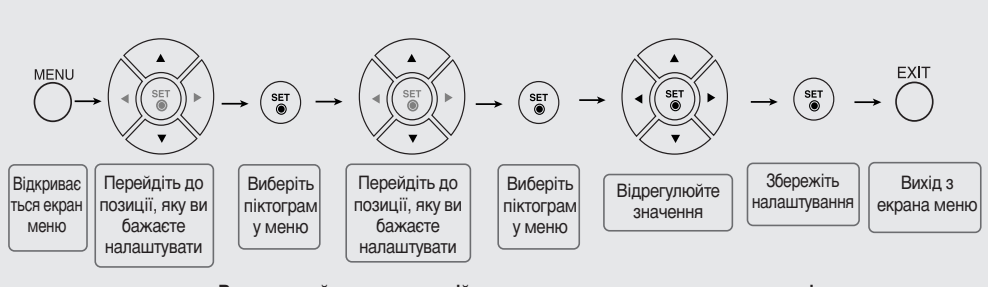

• Використовуйте пульт дистанційного керування для налаштування параметрів екранного меню.

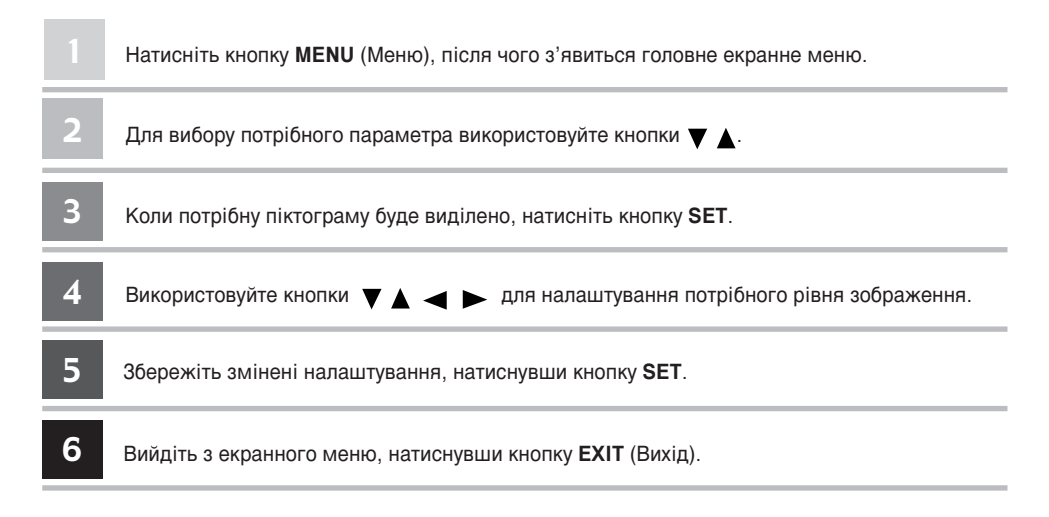

#### Як автоматично налаштувати параметри екрана

Натисніть кнопку "AUTO/SET" ("ABTO/ВСТАНОВИТИ") (кнопка "AUTO" ("ABTO") на пульті дистанційного керування) при аналоговому сигналі РС. Після цього буде обрано оптимальні налаштування екрану, які відповідають поточному режиму. Якщо налаштування незадовільне, можна налаштувати екран вручну.

[Якщо встановлено роздільну здатність 1920 х 1080]

Auto in progress

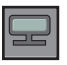

#### Налаштування параметрів кольорів екрана

**Picture Mode**

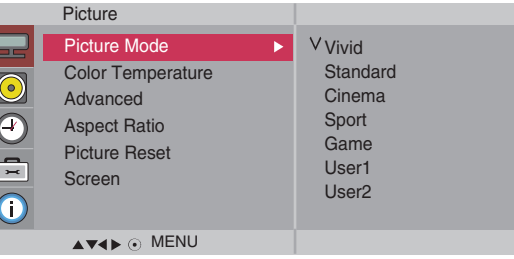

Функція Picture Mode (Пам'ять станів зображення) служить для автоматичного налаштування якості екранного зображення залежно від умов використання режиму аудіо-відео /телебачення (AV).

- Vivid (Чітке): Виберіть цей варіант для відображення чіткого екранного зображення.
- Standard (Стандартне): Найпоширеніший та найприродніший стан екранного зображення.
- **Cinema (Кіно)**: Виберіть цю опцію для зменшення яскравості на один рівень.
- **Sport (Спорт)**: Виберіть цю опцію для отримання м'якого зображення.
- Game (Iгри): Призначений для отримання динамічного зображення під час гри в ігри.
- User1,2 (Користувацьке1,2) : виберіть цей варіант для застосування параметрів, налаштованих користувачем.

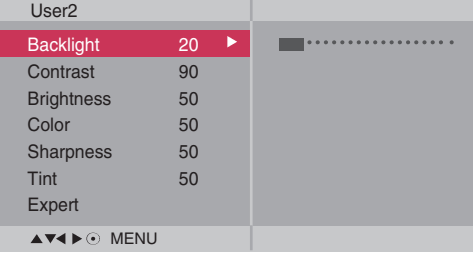

**Backlight** (Підсвітка) : Для керування яскравістю екрану налаштуйте

яскравість панелі рідкокристалічного екрану. **Contrast** (Контрастність) : Відрегулюйте різницю між рівнями світлого та темного на зображенні

**Brightness**(Яскравість) : Налаштування яскравості екрана.

**Color** (Колір) : Для встановлення параметрів кольору до потрібного рівня.

Sharpness (Чіткість) : Налаштування чіткості зображення.

Tint (Відтінок) : Налаштування потрібного рівня відтінків Ця функція доступна лише в системі вішання NTSC.

**Expert** (Експерт): Призначений для встановлення компенсації на кожен режим зображення, або для змінення значення зображення відповідно до конкретного зображення (Застосовується лише до меню User 2 (Користувацьке 2).

Примітка | Якщо установка "Picture Mode" у меню Picture встановлена на Vivid (Чітке), Standard **(Стандартне)**, Cinema (Кіно), Sport (Спорт) чи Game (Ігри), наступні меню будуть встановлені автоматично.

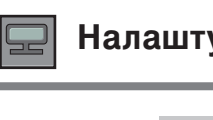

#### Налаштування параметрів кольорів екрана

**Color Temperature**

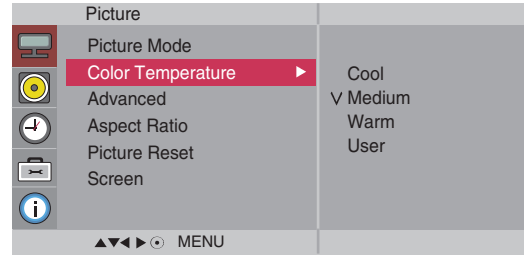

Вибір налаштувань кольору виробника.

- **Cool** (Прохолодний): білий з відтінком фіолетового.
- Normal (Звичайний): білий з відтінком блакитного.
- Warm (Теплий): білий з відтінком червоного.
- User (Користувацьке): виберіть цей варіант для застосування параметрів, налаштованих користувачем.

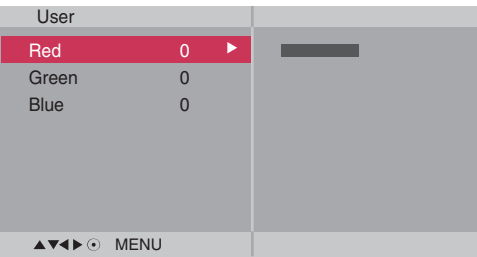

**Red / Green / Blue** (Червоний / Зелений / Блакитний) Встановіть свої власні параметри рівня кольорів.

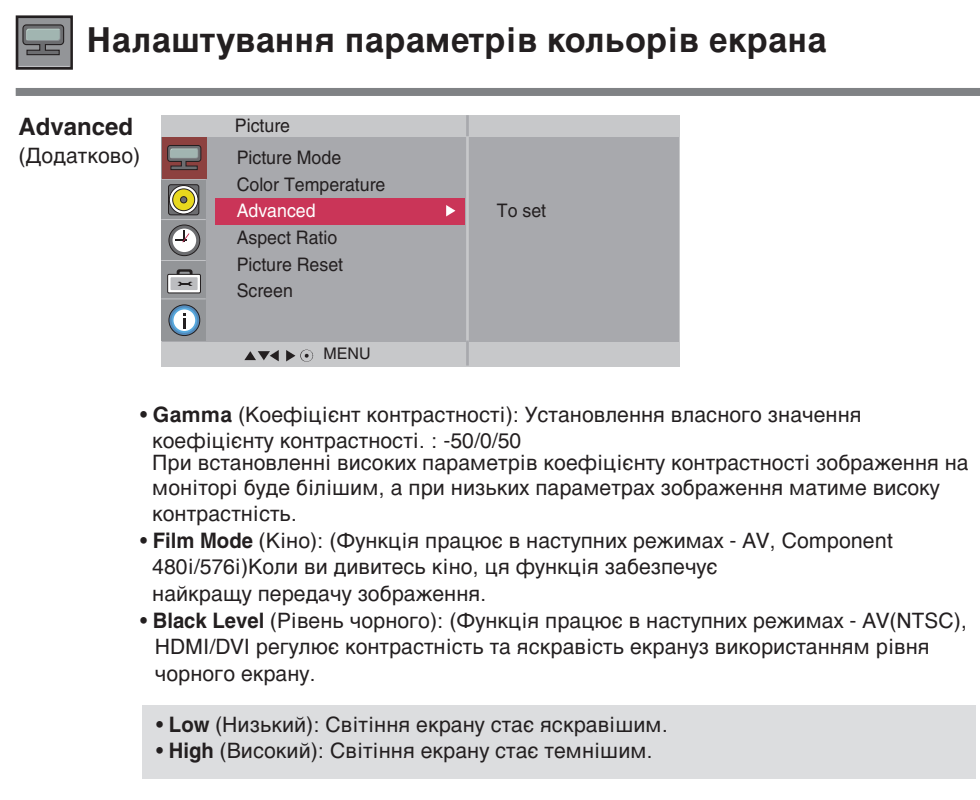

• **NR** (Заглушення перешкод зображення): Зменшення перешкод зображення до рівня, на якому він не псує оригінальне зображення.

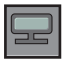

#### Налаштування параметрів кольорів екрана

#### Aspect Для вибору розміру зображення на екрані. **Ratio**

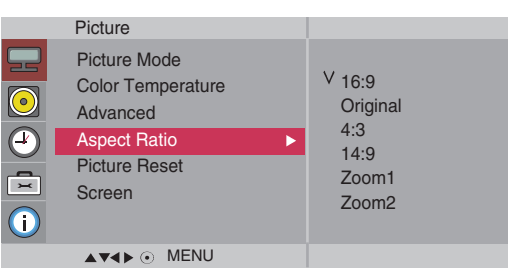

 $<$ AV $>$ 

- Формат зображення не налаштовується у вихідному режимі. Він (Оригінальний) <sub>встановлюється залежно від програми, яка переглядається.</sub> **Original** 4:3 Цей формат зображення дорівнює 4:3. Це формат зображення 1 до 1 загальних аудіо/відео сигналів. (тільки RGB PC, HDMI/DVI PC) **1:1** 16:9 Широкоекранний режим. Програми у форматі 14:9 зазвичай переглядаються з чорними смугами вгорі та внизу. Програми 4:3 збільшуються вгору/вниз та ліворуч/праворуч. **14:9** Програми у форматі 4:3 збільшуються, поки не заповнюють екран Повне сканування: Цей режим дозволяє відображати зображення повністю та без будь-яких втрат. (\* Це меню активується лише для форматів 720p, 1080p та 1080i в компонентному режимі.) **Just Scan**
- **Zoom1, 2** Програми у форматі 4:3 збільшуються, поки не заповню<br>у пропорції 16:9. Верхня та нижня частини обрізаються.

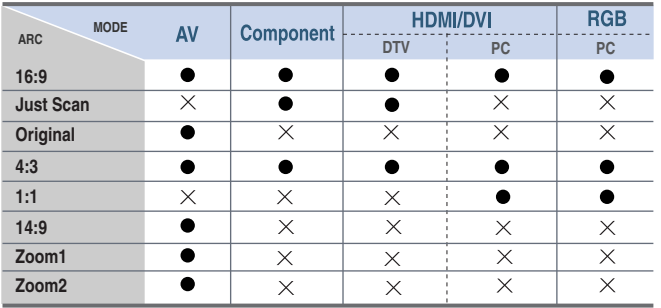

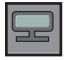

#### Налаштування параметрів кольорів екрана

**Picture Reset**

Поверність режими Picture Mode, Color Temperature, Advanced (Покращений) до стандартних заводських установок.

#### (Скидання)

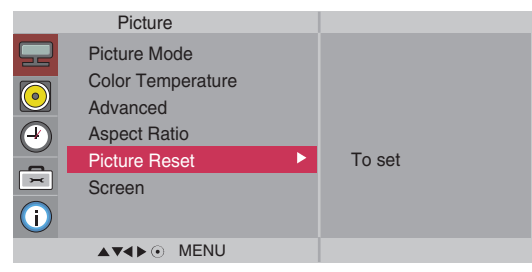

#### **Screen**

(Екран)

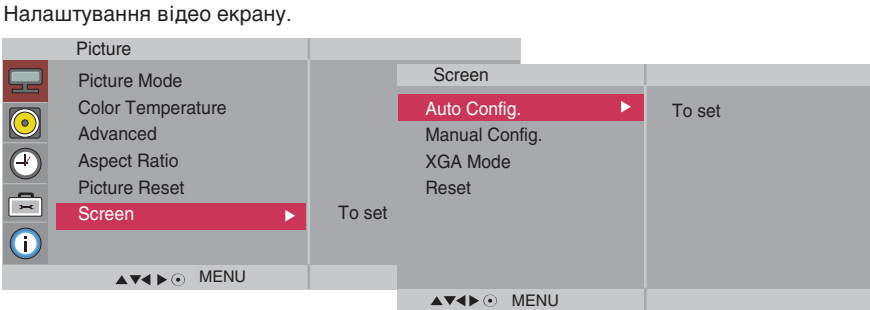

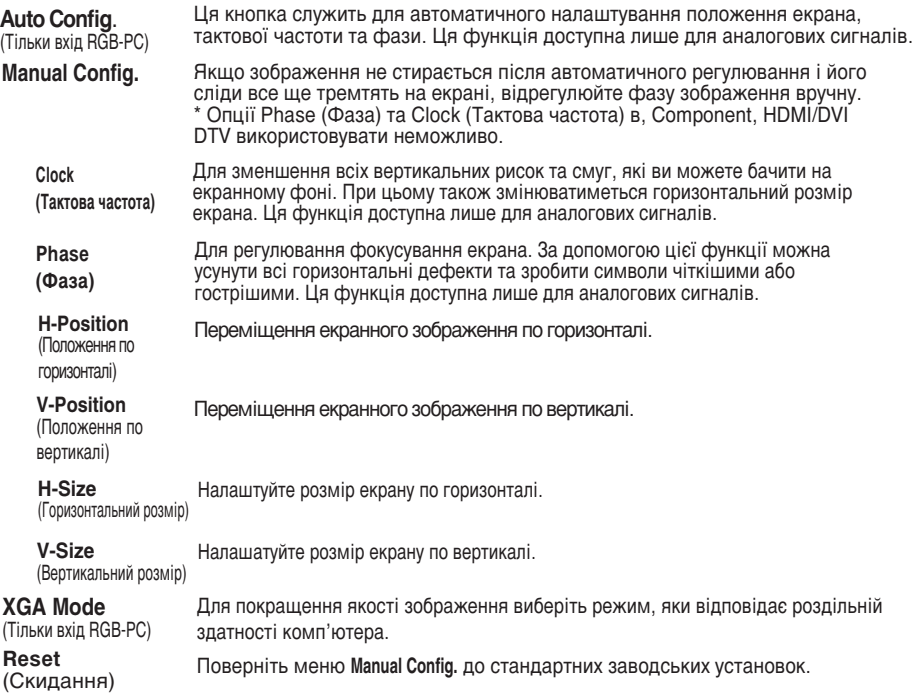

## <u>Меню користувача</u>

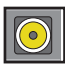

#### Налаштування параметрів звучання

**Sound Mode** (Пам'ять параметрів **ЗВУЧАННЯ)** 

Найкраща якість звучання буде встановлена автоматично залежно від типу відеосигналу, який наразі відтворюється.

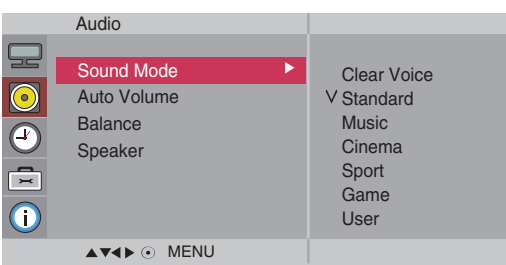

- Clear Voice (Чистий голос): Відокремлення людського голосу від інших звуків допомагає користувачам краще чути людські голоси.
- Standard (Стандартне) : Виберіть цей варіант та насолоджуйтесь оригінальним звучанням під час
- прослуховування музичних творів.
- Music (Музика) : Виберіть цей варіант та насолоджуйтесь оригінальним звучанням під час прослуховування музичних творів.
- Cinema (Кінострічка) : Виберіть цей варіант та насолоджуйтесь величчю звучання.
- Sport (Мовлення) : Виберіть цей варіант для перегляду спортивних програм.
- Game (Iгри) : Призначений для отримання динамічного звучання під час гри в ігри. • User (Користувацькі) : Виберіть цей варіант для застосування параметрів
- звучання, визначених користувачем.

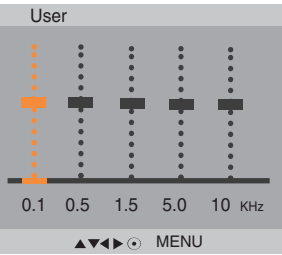

**Auto Volume** Ця функція дозволяє автоматично "усунути" нерівномірну гучність звуку по всіх каналах або сигналах, встановлюючи найбільш придатний рівень. Щоб скористатися цією функцією, увімкніть її, вибравши Оп (Увімкнути). (Авто звук)

Ця функція призначена для балансування звучання, що відтворюється лівим та правим динаміками. **Balance** (Баланс)

Ви можете регулювати стан внутрішнього гучномовця. Якщо ви бажаєте (Гучномовець) використовувати зовнішню стереосистему, вимкніть внутрішні гучномовці пристрою. **Speaker**

**Примітка** | Після підключення до комп'ютера та вибору для пункту 'Sound Mode ' в меню налаштувань авуку значення Clear Voice (Чистий голос), Standard (Стандартне), Music (Музика), Cinema (Кінострічка), Sport (Мовлення) або Game (Ігри) будуть доступні лише пункти меню Balance (Баланс), Auto **Volume, Speaker**.

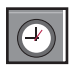

### Налаштування таймера

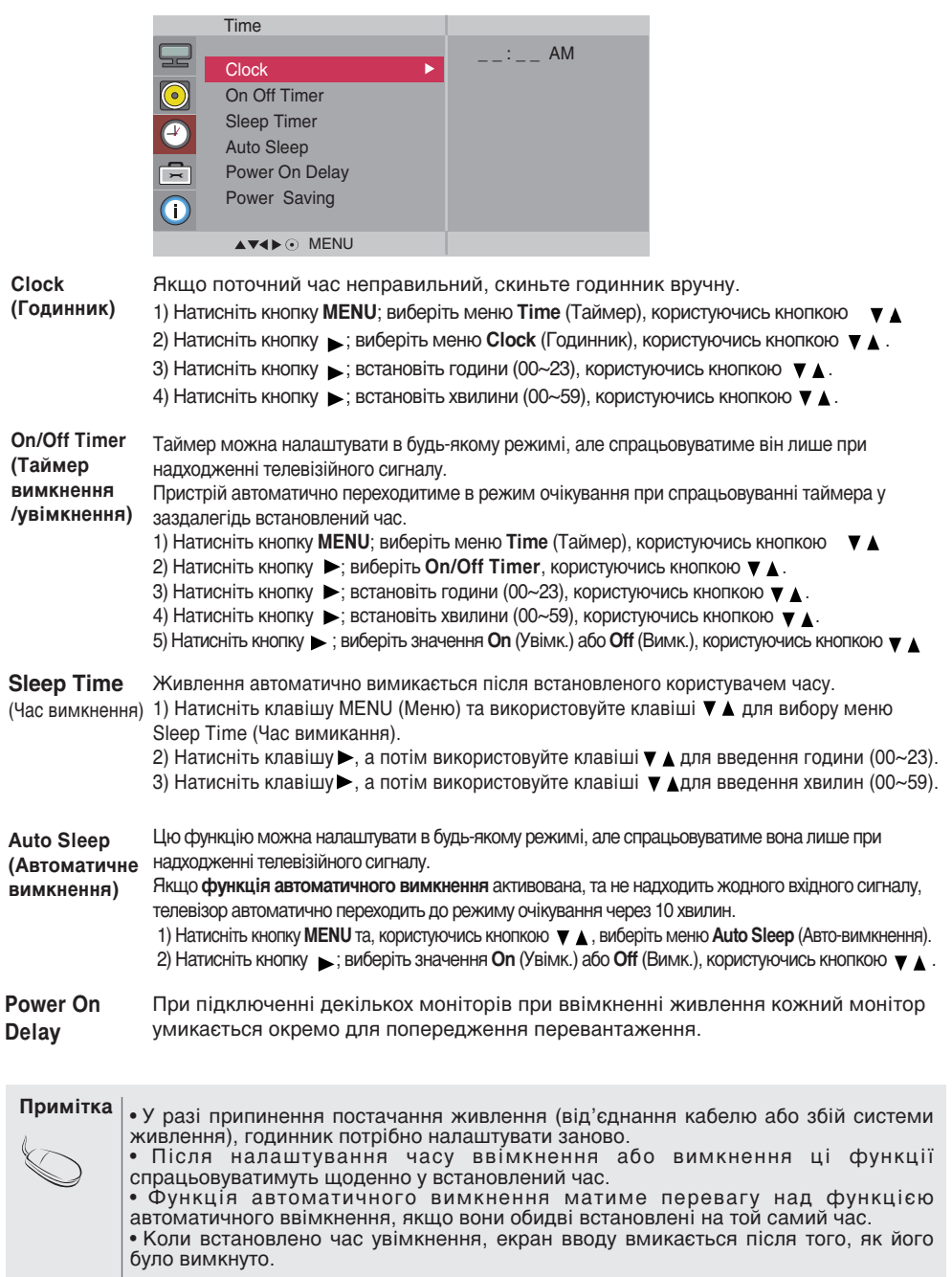

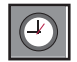

**ORGOO** 

#### Налаштування таймера

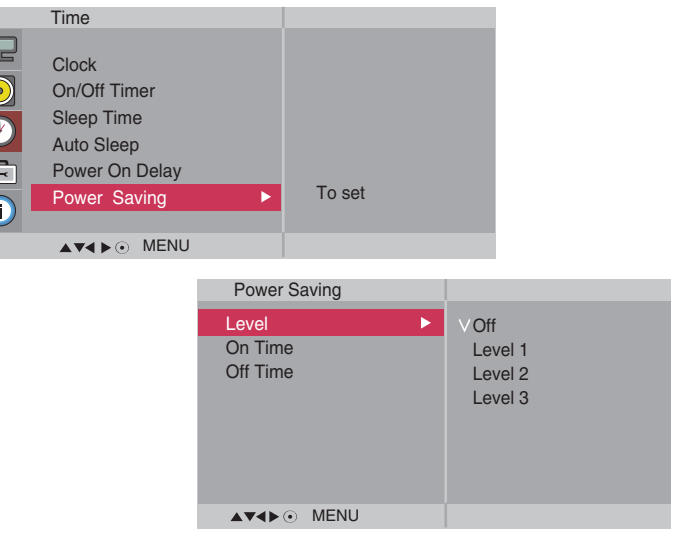

**Power** Saving(36e  $p$ еження енергії) Меню налаштування яскравості екрану допомагає економити енергію. • Level(Рівень): Усього передбачено 4 рівня яскравості екрану.  $-$  Off (Вимкнено):  $100\%$  світла - Level 1(Рівень 1): 80% світла

- Level 2(Рівень 2): 60% світла
- Level 3(Рівень 3): 40% світла
- On Time (Час вмикання): Дозволяє в зазначений час автоматично вмикати режим енергозбереження
- Off Time (Час вимикання): Дозволяє в зазначений час автоматично вимикати режим енергозбереження.

\*Функція енергозбереження діє тільки протягом завданого періоду часу. Якщо обрано рівень «Off» (Вимкнено), тоді меню «On Time» та «Off Time» стають неактивними.

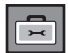

### **Вибір параметрів**

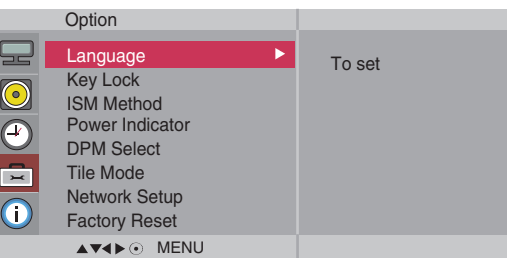

Lanquage (Мова) Для вибору мови, якою відображатимуться назви елементів керування.

За допомогою кнопок  $\nabla$  **▲** виберіть **On** (Увімк.) або **Off** (Вимк.). Пристрій можна налаштувати таким чином, шоб він керувався лише за допомогою пульта ДК. Ця функція дозволяє үникнути перегляду без дозволу. Щоб запобігти зміні параметрів екранного меню, у вкладці **Key Lock виберіть пункт Оп (Увімк.). Key Lock**

Шоб скасувати блокування, виконайте наступні дії:

- \* Натисніть кнопку MENU на пульті ДК, перейдіть до функції Key Lock та виберіть значення Off (Вимк.).
- **ISM Method** (Метод ISM) Стоп-кадр зображення ПК/відео гри, що відображається на екрані тривалий час, може призвести до появи фантомного зображення, яке залишається на екрані навіть після зміни зображення. Запобігайте тривалому відображенню нерухомого зображення на екрані.

**Normal** (Нормальний): Залишіть на нормальному, якщо не вважаєте, що спалах зображення може бути проблемою.

- **White wash** (Відбілювання): Білий колір заповнює екран насиченим білим. Це допомагає знищити незмінні спалахуючі зображення на екрані. Незмінне зображення може бути неможливо повністю очистити за допомогою білого кольору.
- **Orbiter** (Орбітер): може допомогти запобіганню фантомних зображень. Однак, краще не допускати появи стоп-кадрів зображення на екрані. Для запобігання появи на екрані постійних зображень екран повинен рухатись кожні 2 хвилини.
- **Inversion** (Інверсія): Ця функція служить для інвертування кольору панелі екрану. Колір панелі автоматично інвертується кожні 30 ХВИЛИН.
- **Dot Wash** (Стирання точок): Ця функція усуває чорні цятки з екрана. Чорні цятки автоматично усуваються кожні 5 секунд.

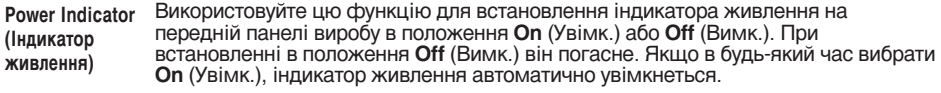

**DPM Select** – Режим енергозбереження можна вмикати або вимикати.

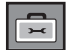

#### **Вибір параметрів**

#### •**Для використання цієї функції**

- Має відображатись на різних інших виробах.

**Option** 

- Має бути у функції, яка може асоціюватися з RS-232C або виходом RGB Out

#### Tile Mode

(Мозаїчни й режим)

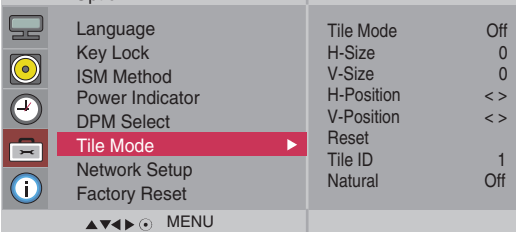

Використовується для збільшення екрану, а також використовується на декількох виробах для перегляду екрану.

• Tile Mode (Мозаїчний  $p$ ежим $)$ 

Виберіть мозаїчний режим, вирівнювання елементів мозаїки, та призначте ідентифікатор поточного виробу, щоб задати місцеположення.

- \* Налаштування будуть збережені тільки після натискання кнопки SET.
- $-$  Мозаїчний режим : колонка х рядок $($  колонка = 1, 2, 3, 4, 5 рядок = 1, 2, 3, 4, 5  $)$
- Можна задати 5 х 5.
- Конфігурація інтегрованого екрану також доступна, як і конфігурація відображення екрану за екраном.

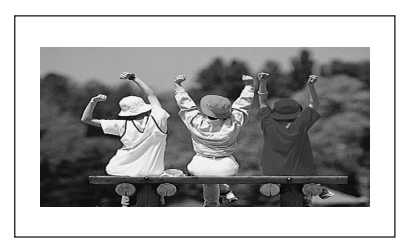

- Мозаїчний режим (виріб 1 ~ 4) : колонка(2) х рядок(2)

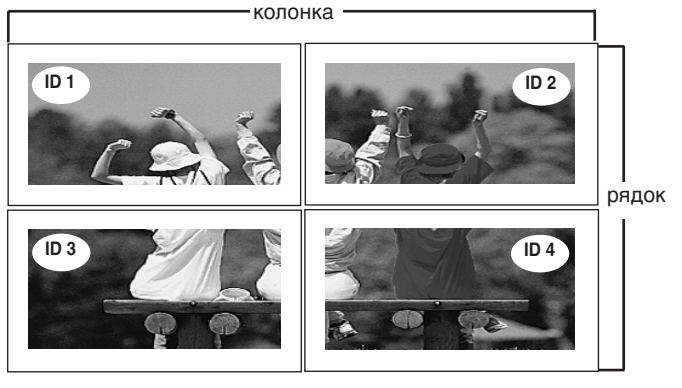

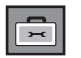

#### **Вибір параметрів**

- Мозаїчний режим (виріб 1 ~ 9) : колонка(3) х рядок(3)

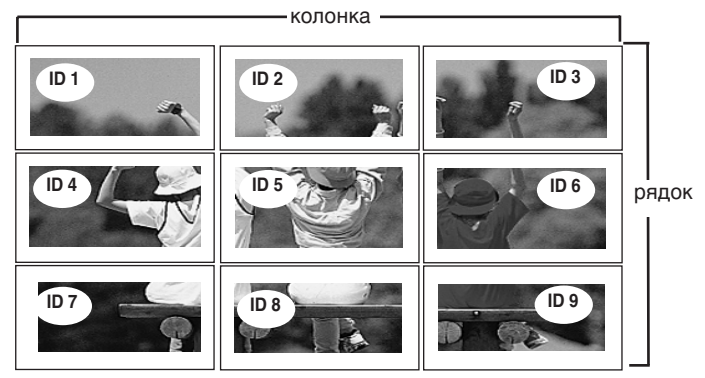

- Мозаїчний режим (виріб 1 ~ 2) : колонка(2) х рядок(1)

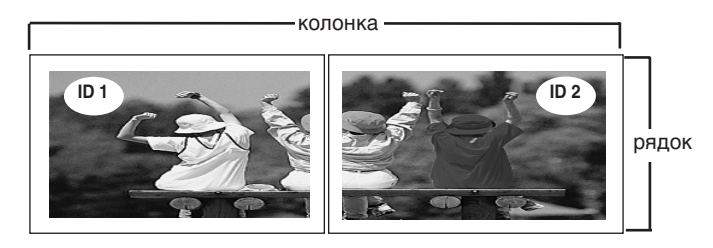

- Мозаїчний режим (виріб 1  $\sim$  16) : колонка(4) х рядок(4)

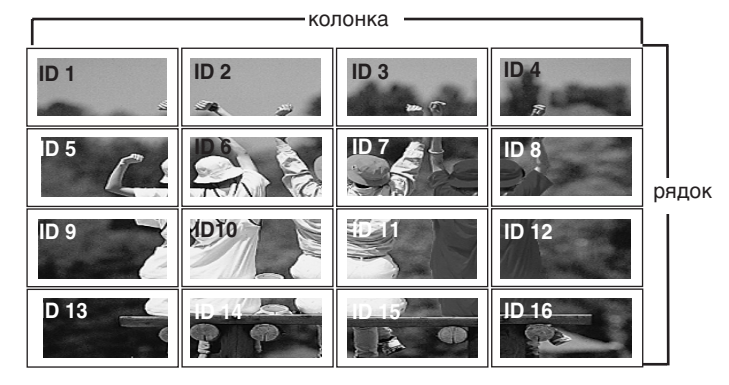

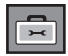

### Вибір параметрів

Tile Mode (Мозаїчни й режим)

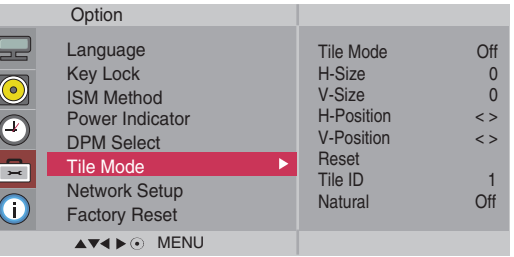

егулювання горизонтального розміру екрану враховуючи розмір (Горизонталь віконця нагляду. • **H-Size** ний розмір)

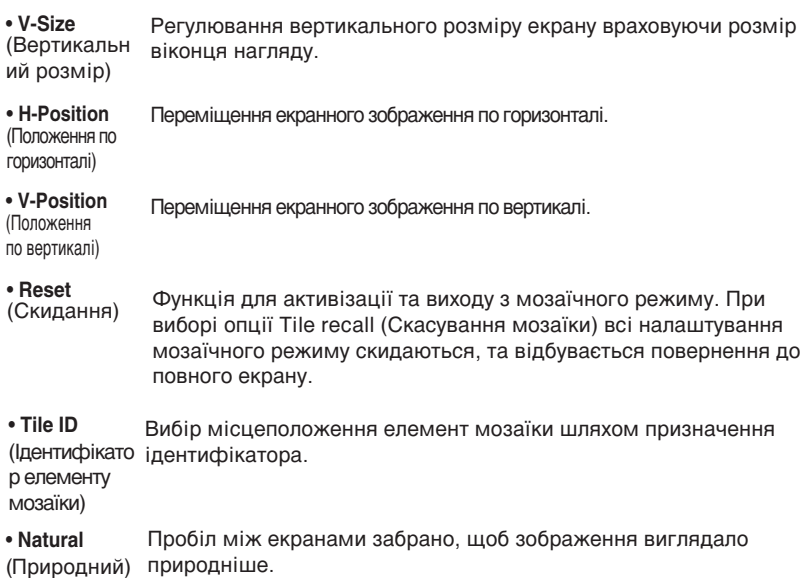

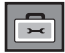

**Вибір параметрів** 

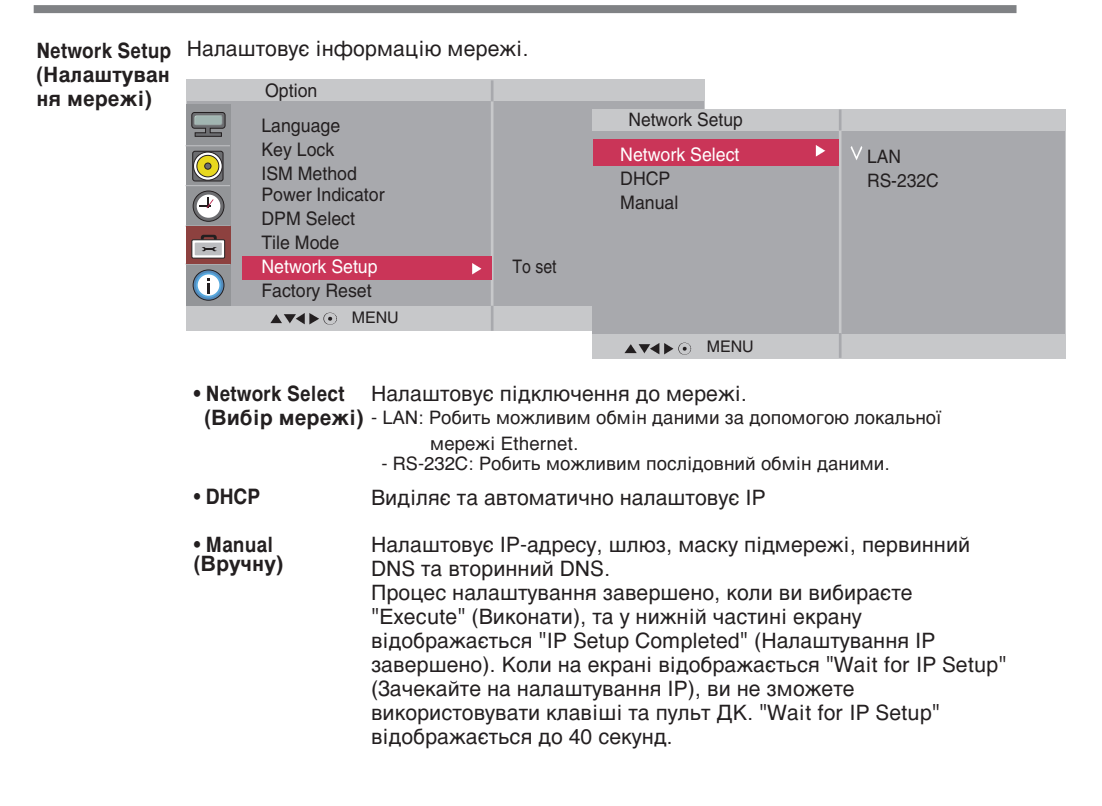

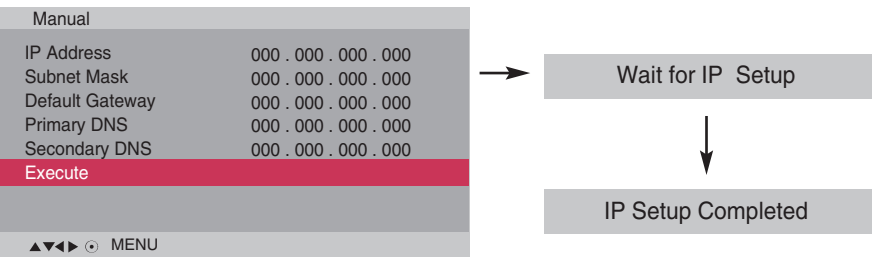

\*Якщо встановлено послідовний вибір мережі (Serial), режими «DHCP» та «Manual» (уручну) стають неактивними.

• **Factory Reset** (Скидання до заводських **УСТАНОВОК)** Виберіть цю опцію для скидання до стандартних заводських установок.

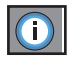

Змінення встановленого ідентифікатора і перевірка серійного номера і версії ПЗ.

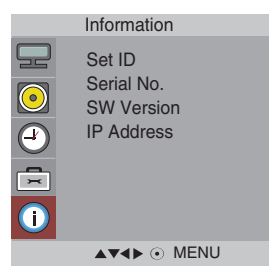

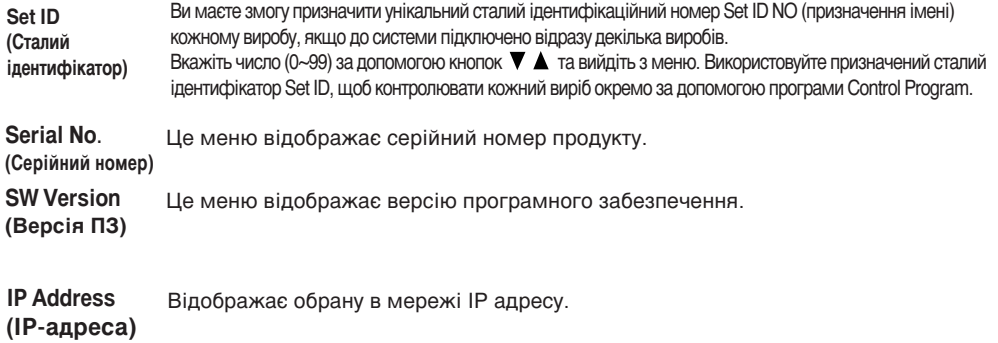

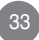

### **Усунення неполадок**

#### Немає зображення

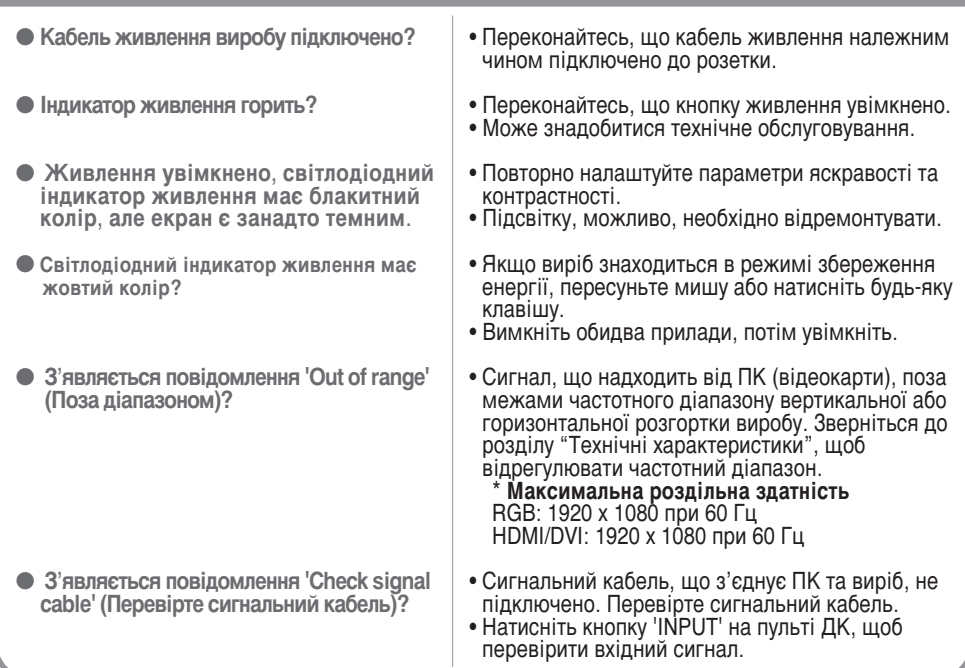

#### При підключенні монітора з'являється повідомлення 'Unknown product ' (Невідомий пристрій).

• Драйвер встановлено?

- Встановіть драйвер виробу, який входить до комплекту, або завантажте його з веб-сайту. (http://www.lge.com)
- Переконайтесь, що функція plug&play підтримується, звернувшись до інструкції з експлуатації відеокарти.

#### На екрані з'явиться повідомлення "Key Lock On" (Блокування ввімкнено).

- **Це повідомлення з'являється під** час натискання кнопки "Menu" **(Меню)**...
- Функція блокування елементів керування запобігає випадковій зміні налаштувань екранних меню внаслідок недбалого користування. Для розблокування елементів керування, протягом 5 секунд одночасно натисніть кнопку "Мепи" (Меню) та кнопку  $\blacktriangleright$  (Ви не можете встановити цю функцію за допомогою пульта ДК. Встановлення функції можливо лише з використанням кнопок на панелі пристрою).

Примітка | \* Частота вертикальної розгортки: щоб надати користувачеві можливість перегляду якісного зображення на екрані виробу, воно повинно змінюватись десятки разів на секунду подібно до флуоресцентної лампи. Частота вертикальної розгортки або частота оновлення - кількість відтворень зображення на моніторі за секунду. Одиницями виміру є Гц. \* \* Частота горизонтальної розгортки: частота горизонтальної розгортки – час, що потребується для відображення однієї Вертикальної лінії. Якщо 1 поділити на інтервал горизонтальної розгортки, то кількість горизонтальних ліній, які щосекунди виводяться на екран, можна звести у таблицю як значення частоти горизонтальної розгортки. Одиницями виміру є кГц.

## **Усунення неполадок**

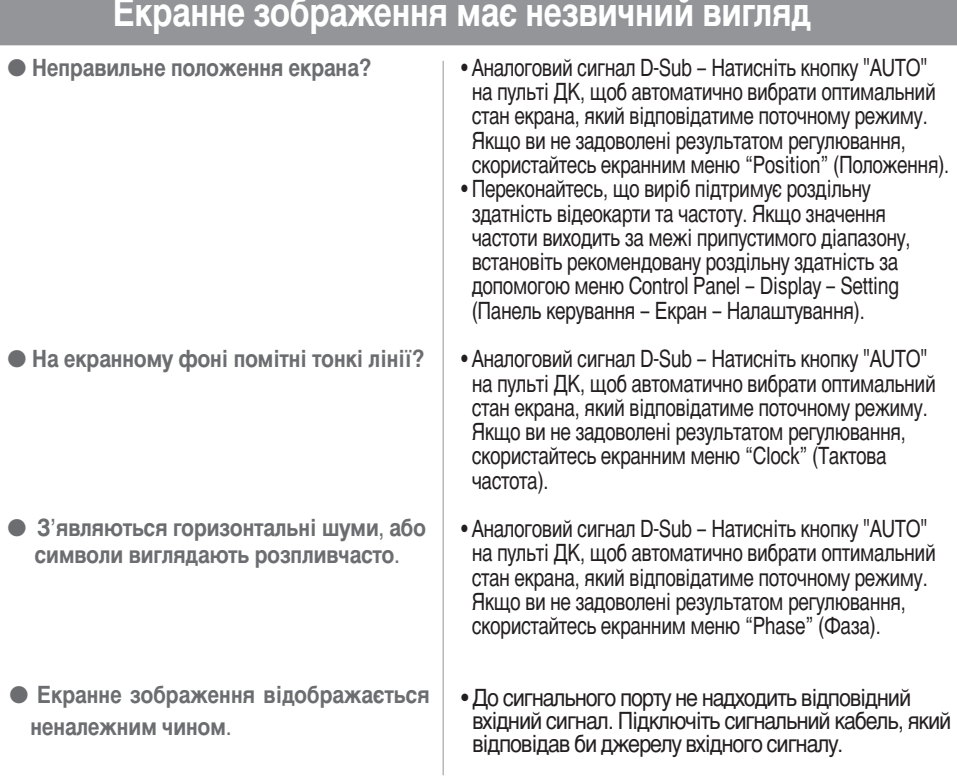

### На екрані виробу з'являється залишкове зображення

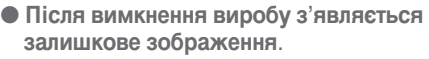

• Тривале використання режиму статичного зображення може призвести до швидкого пошкодження пікселів. Рекомендується вмикати екранну заставку.
## **Усунення неполадок**

## Не працюють функції обробки звукового сигналу.

**● Звук відсутній?** 

- Переконайтесь, що аудіокабель підключено належним чином.
- Відрегулюйте гучність.
- Переконайтесь, що параметри звуку встановлені належним чином.

- Звук надто глухий.
- Звук надто тихий.
- Виберіть відповідне коректування звуку.
- Відрегулюйте гучність.

## Кольори екрана виглядають незвичайно.

- $●$  Екран має низьку колірну роздільну здатність (16 кольорів).
- $\bullet$  Екран моноколірний, або колір є нестійким
- **На екрані з'являються чорні ПЛЯМИ?**
- Встановіть кількість кольорів, більшу за 24 біта (True Color). **В ОС Windows відкрийте меню Control Panel -**Display – Settings – Color Table (Панель керування –
- Перевірте стан з'єднання сигнального кабелю. Або вийміть відеокарту ПК та знову її вставте.

Екран - Налаштування - Палітра кольорів).

• На екрані можуть з'явитися кілька пікселів (червоного, зеленого, білого або чорного кольору), які можна віднести до унікальних властивостей РК-панелі. Це не є ознакою некоректної роботи РК-панелі.

## Пристрій не працює нормально.

- **Живлення раптово вимкнулося.**
- Чи було включено таймер переходу в режим очікування?
- Перевірте налаштування керування живленням. Живлення було перервано.
- "CAUTION! FAN STOP!" ("УВАГА! ЗУПИНКА ВЕНТИЛЯТОРА!") Якщо живлення було вимкнено після появи ⊔ього повідомлення, це означає, що не працює вентилятор. У цьому випадку звертайтеся до місцевого сервісного центру.

#### 3 метою вдосконалення виробу його технічні характеристики можуть змінюватись без попереднього повідомлення.

### **M4224C**

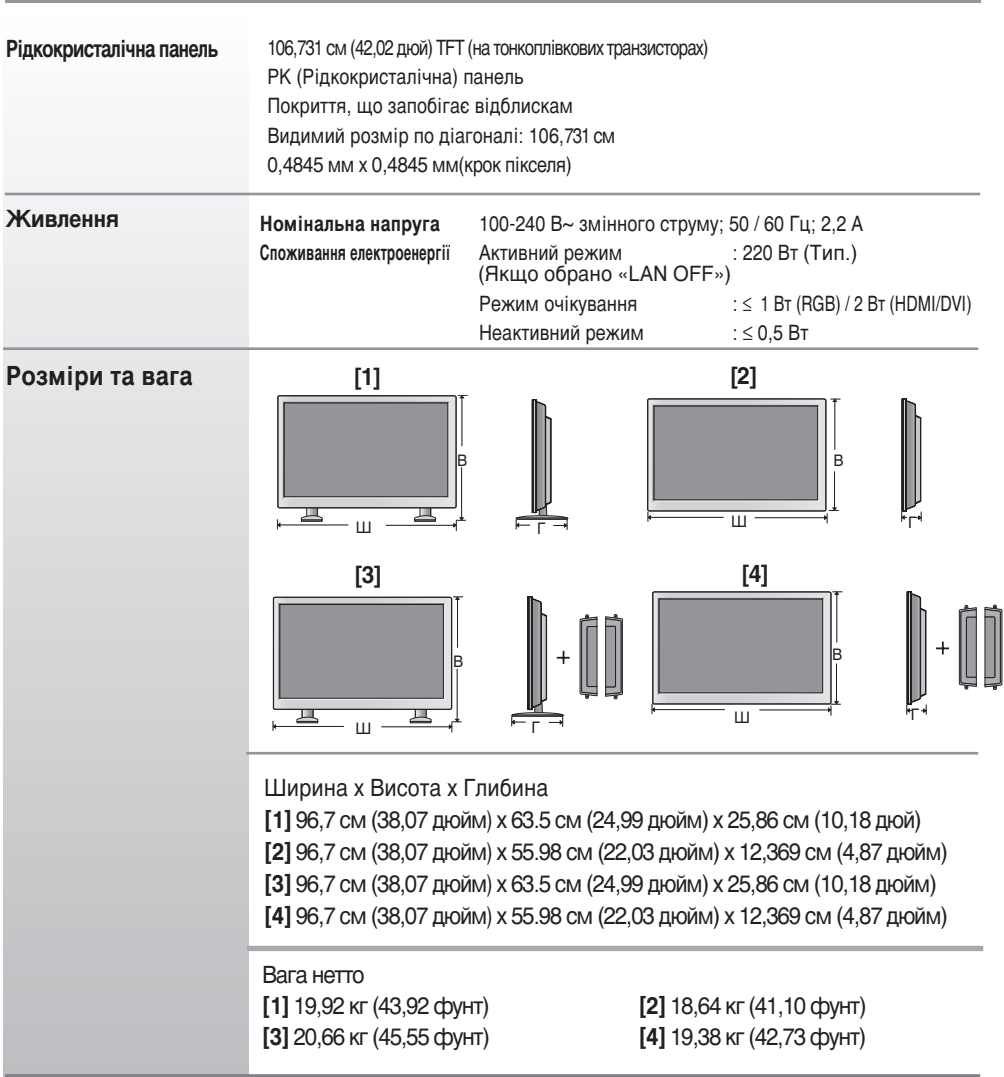

#### **ПРИМІТКА**

■ Інформація у цьому документі може змінюватись без попереднього сповіщання.

#### 3 метою вдосконалення виробу його технічні характеристики можуть змінюватись без попереднього повідомлення.

### **M4224F**

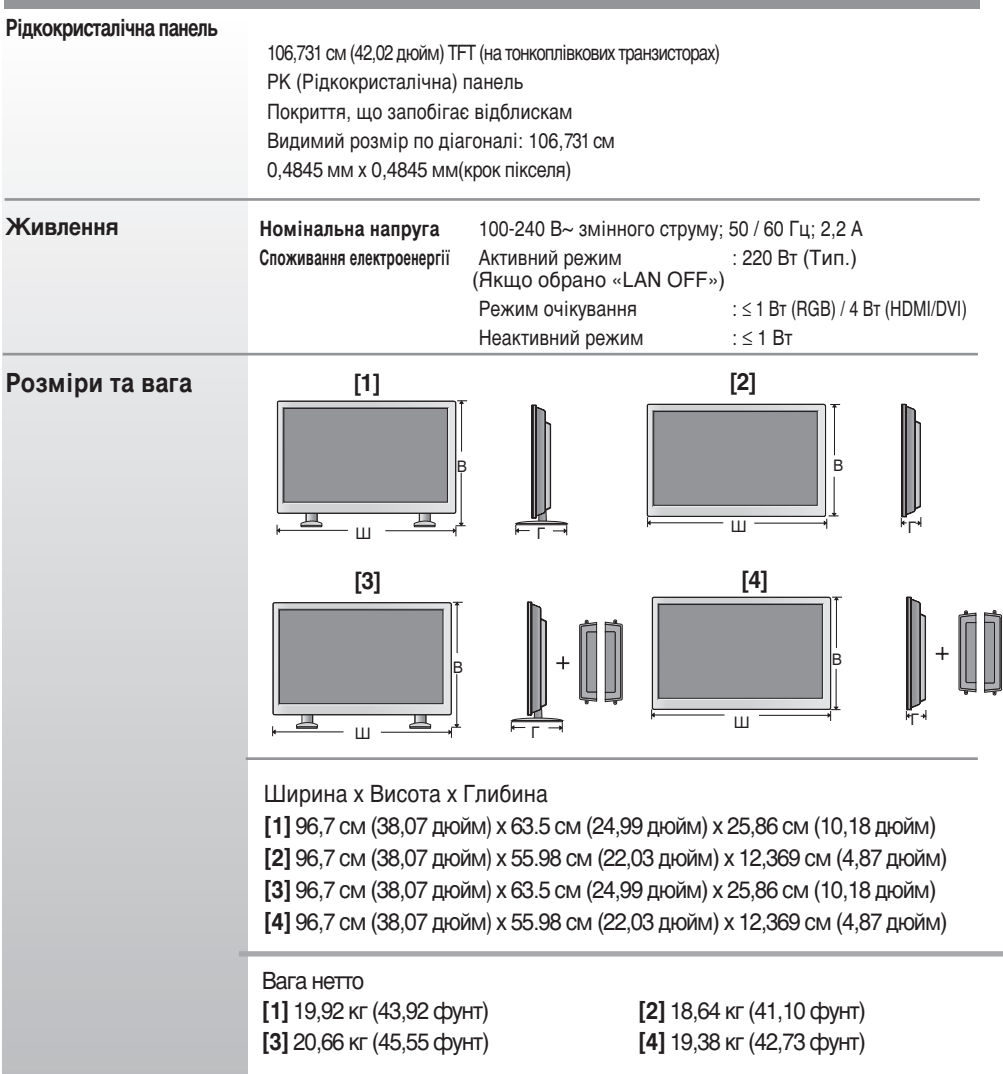

#### **ПРИМІТКА**

■ Інформація у цьому документі може змінюватись без попереднього сповіщання.

38

#### 3 метою вдосконалення виробу його технічні характеристики можуть змінюватись без попереднього сповіщання.

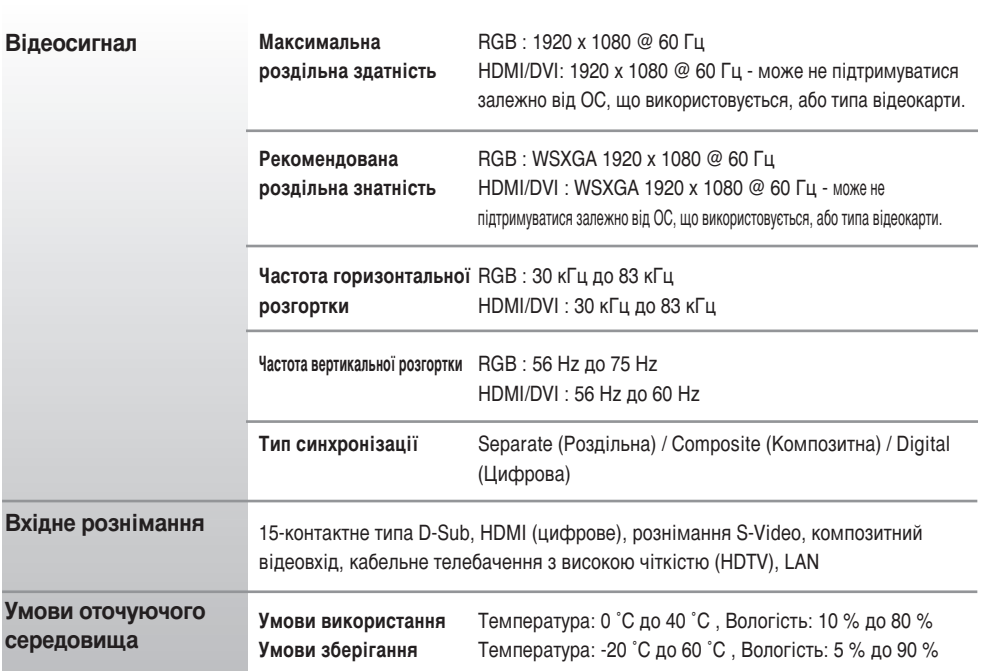

#### <sup>\*</sup> Лише для моделей, в яких передбачена можливість підключення динаміків

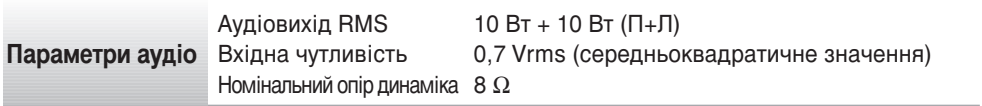

#### **ΠΡΜΜΙΤΚΑ**

■ Інформація у цьому документі може змінюватись без попереднього сповіщання.

39

## • Режим ПК - Налаштований режим

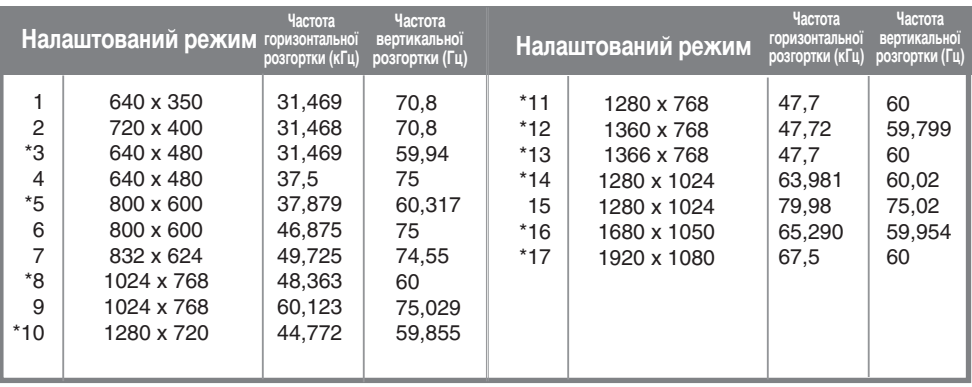

 $1~1$ 7 : Режим RGB

\* : Режим HDMI/DVI

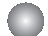

### **Режим цифрового телебачення DTV**

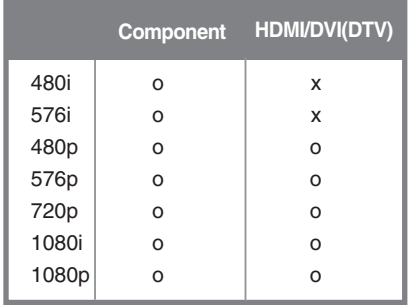

### **Индикатор живлення**

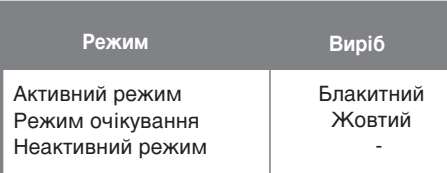

#### **ПРИМІТКА**

■ Вибір DTV/ПК на входах RGB і HDMI/DVI доступний для моніторів ПК з роздільною здатністю: 640 х 480 / 60 Гц, 1280 х 720 / 60 Гц, 1920 х 1080 / 60 Гц і DTV з роздільною здатністю: 480 пікселів, 720 пікселів, 1080 пікселів.

40

Використовуйте цей метод для підключення кількох виробів до одного комп'ютера. Ви можете керувати кількома виробами одночасно, приєднавши їх до одного комп'ютера.

RS-232C

## Підключення кабелю

Підключіть кабель RS-232C, як зображено на малюнку.

\* Протокол RS-232С використовується для обміну даними між ПК та виробом. За допомогою ПК ви можете вмикати та вимикати виріб, вибирати джерело вхідного сигналу або налаштовувати параметри екранних меню.

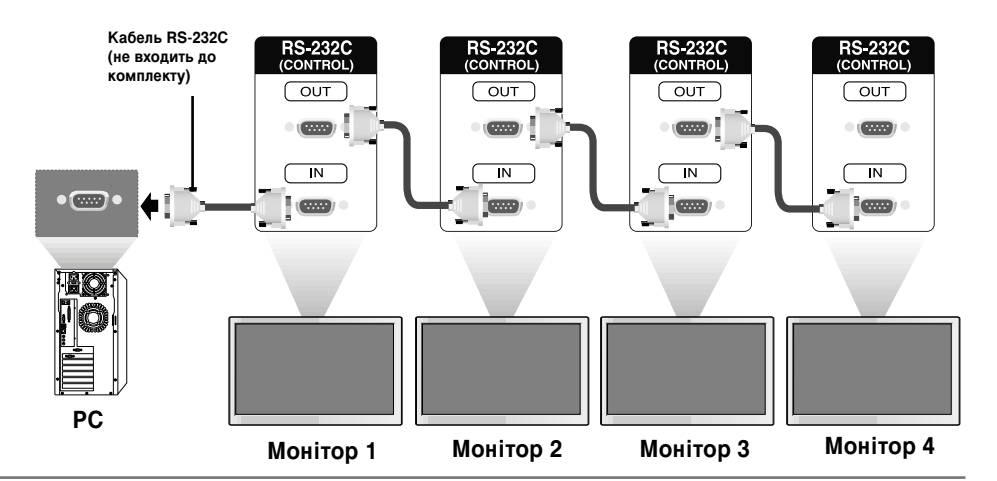

## Конфігурації RS-232C

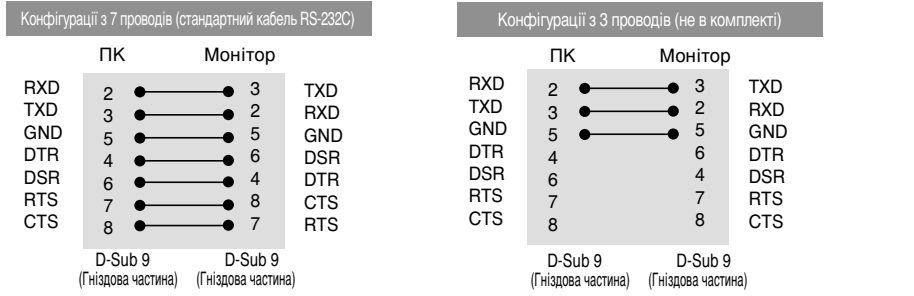

## Параметри зв'язку

- → Швидкість передавання даних (в бодах): 9600 біт/сек (універсальний асинхронний приймач-передавач (УАПП))
- ▶ Довжина даних: 8 біт
- $\blacktriangleright$  Біт перевірки парності: Немає
- $\blacktriangleright$  Стоповий біт: 1 біт
- **→** Керування потоком: Немає
- $\blacktriangleright$  Код зв'язку: код ASCII
- ▶ Використовуйте зворотний кабель.

## Довідковий список команд

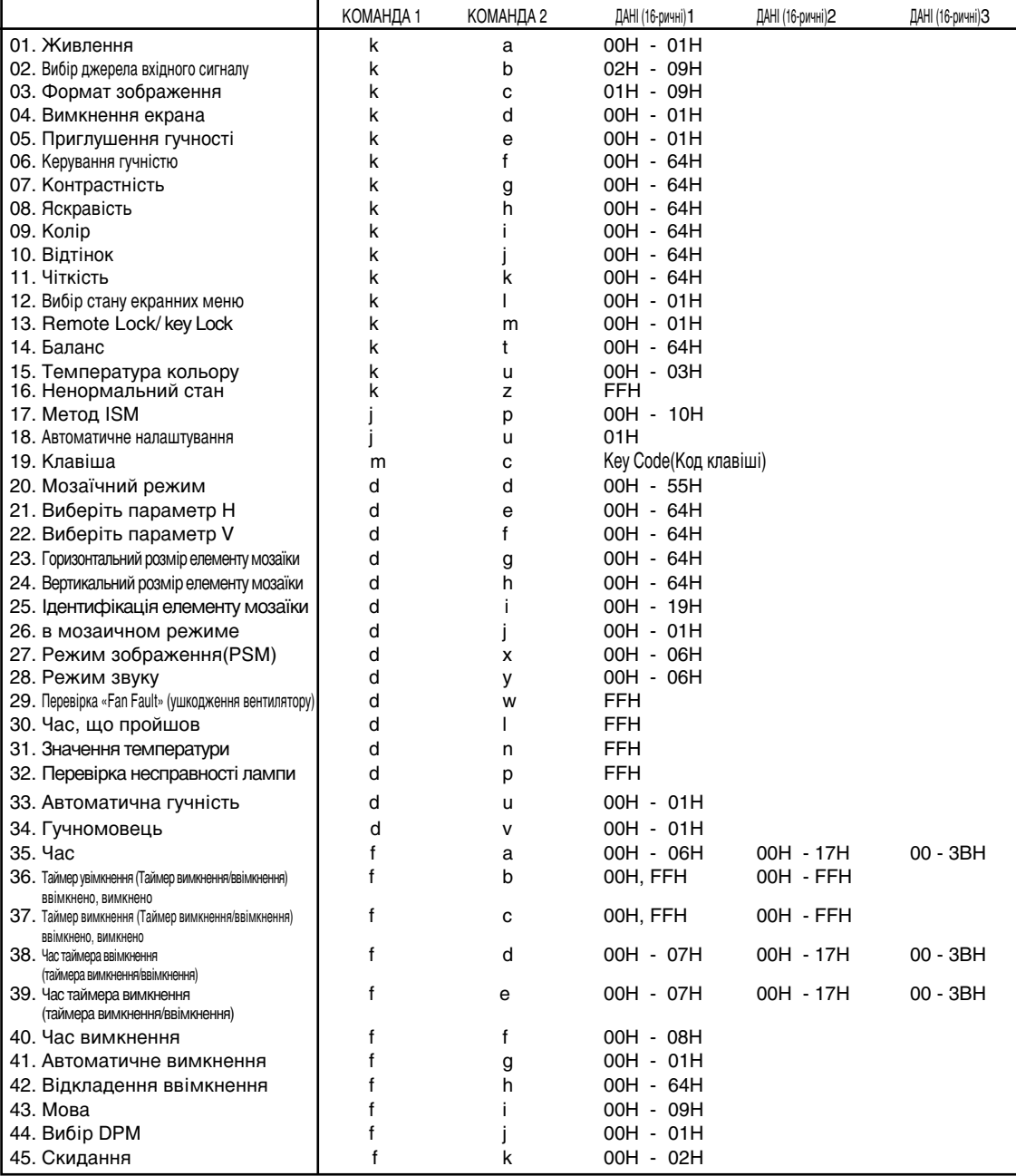

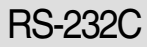

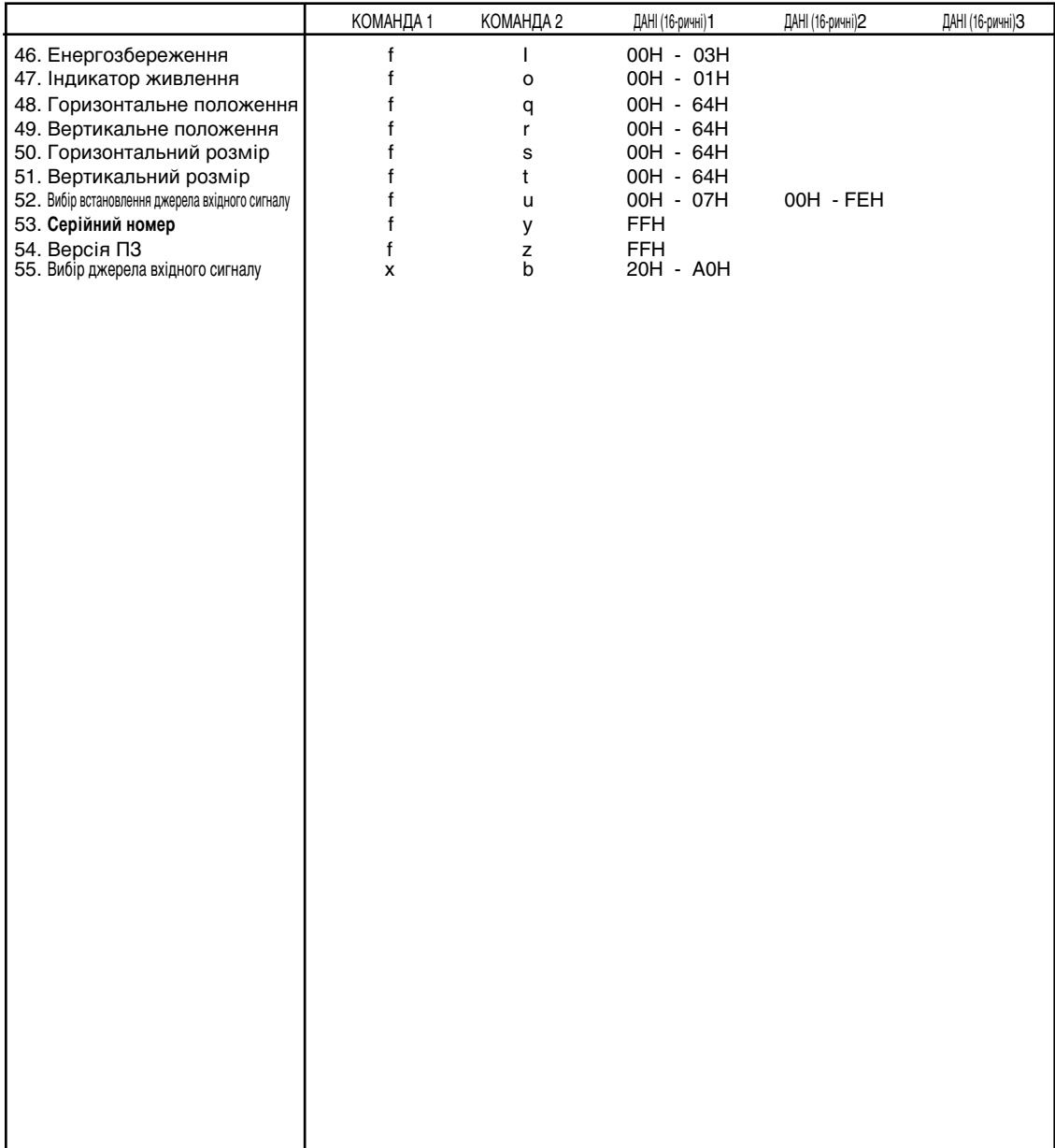

#### $\Box$ *ередавання*

[Command1][Command2][ ][Set ID][ ][Дані][Cr]

 $*$  [Command 1]: Перша команда (k, j, m, d, f, x)

 $*$  [Command 2]: Друга команда (a  $\sim$  u)

\* [Set ID]: адайте ідентифікаційний номер пристрою.

діапазон: 01H~63H. коли обрано '0', сервер може контролювати всі монітори.\* У випадку роботи із більш ніж 2 пристроями, використовуючи ідентифікаційний номер '0' одночасно, повідомлення підтвердження перевірятися не буде. Так як всі пристрої будуть надсилати повідомлення підтвердження буде неможливо перевіряти всі повідомлення підтвердження.

\* [Дані]: Для передавання даних команди.

Для зчитування статусу команди слід передати дані 'FF'.

- \* [Cr]: Повернення каретки Код ASCII '0x0D'
- $*$  [ ]: ASCII-код, пробіл (0x20)'

#### Підтвердження успішного приймання

[Command2][ ][Set ID][ ][OK][Дані][x]

\* У разі успішного отримання даних виріб надсилає команду АСК (підтвердження), виходячи з наведеного формату. У цей час, якщо дані представлено в режимі читання, надається інформація про поточний статус. Якщо дані представлено в режимі запису, повертаються дані ПК.

Підтвердження про помилку

[Command2][ ][Set ID][ ][NG][Дані][x]

\* У разі помилки повертається NG

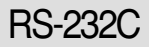

#### 01. Увімкнення живлення (команда: а)

▶ Контроль увімкнення та вимкнення живлення пристрою.

 $\Box$ ередавання

[k][a][ ][Set ID][ ][Дані][Cr]

Дані 0 : живлення вимкнено 1 : живлення увімкнено

Підтвердження

[a][ ][Set ID][ ][OK][Дані][x]

**▶** Для відображення стану: живлення увімкнено /вимкнено.

 $\Box$ *ередавання* 

[k][a][ ][Set ID][ ][FF][Cr]

Підтвердження

[a][ ][Set ID][ ][OK][Дані][x]

Дані 0 : живлення вимкнено 1 : живлення увімкнено

#### 02. Вибір джерела вхідного сигналу (команда: b) (Вхід для передавання головного зображення)

**→** Вибір джерела вхідного сигналу для пристрою.

Джерело вхідного сигналу також можна вибрати за допомогою кнопки INPUT на пульті ДК.

 $\Box$ *ередавання* 

[k][b][ ][Set ID][ ][Дані][Cr]

Дані 2 : AV

- 4 : Component
- 7 : RGB (PC)
- 8 : HDMI (DTV)
- 9 : HDMI (PC)

*Підтвердження* 

[b][ ][Set ID][ ][OK][Дані][x]

- Дані 2 : AV
	- 4 : Component
	- 7 : RGB (PC)
	- 8 : HDMI (DTV)
	- 9 : HDMI (PC)
- Протокол передавання/приймання даних
- 03. Формат зображення (команда: с) (Формат головного зображення)
	- $\blacktriangleright$  Формат екрана також можна налаштувати за допомогою кнопки ARC (Встановлення формату екрана) на пульті ДК або через екранне меню.

#### $\Box$ ередавання

[k][c][ ][Set ID][ ][Дані][Cr]

- Дані 1: Нормальний екран (4:3)
	- 2 : Широкий екран (16:9)
	- 4 : Масштаб1
	- 5 : Масштаб2
	- 6 : Вихідний
	- 7 : 14 : 9
	- 9 : Тільки сканування (HD DTV), 1:1 (RGB PC, HDMI/DVI PC)

#### <u> Підтвердження</u>

[c][ ][Set ID][ ][OK][Дані][x]

#### 04. Вимкнення екрана (команда: d)

**▶** Для активування /дезактивування функції вимкнення екрана.

#### $\Box$ ередавання

[k][d][ ][Set ID][ ][Дані][Cr]

Дані 0 : Функцію вимкнення екрана дезактивовано (зображення відтворюється) 1 : Функцію вимкнення екрана активовано (зображення не відтворюється)

Підтвердження

[d][ ][Set ID][ ][OK][Дані][x]

## Протокол передавання/приймання даних

#### 05. Вимкнення гучності (команда: е)

**▶** Для увімкнення /вимкнення функції приглушення гучності.

#### $\Box$ ередавання

[k][e][ ][Set ID][ ][Дані][Cr]

Дані 0 : Функцію приглушення гучності увімкнено (гучність вимкнено) 1 : Функцію приглушення гучності вимкнено (гучність увімкнено)

#### Підтвердження

[e][ ][Set ID][ ][OK][Дані][x]

Дані 0 : Функцію приглушення гучності увімкнено (гучність вимкнено) 1 : Функцію приглушення гучності вимкнено (гучність увімкнено)

#### **06. Керування гучністю (команда: f)**

▶ Для регулювання рівня гучності.

 $\Box$ *ередавання* 

[k][f][ ][Set ID][ ][Дані][Cr]

Дані Мін: 00Н ~ Макс: 64Н (Шістнадцятковий код)

Підтвердження

[f][ ][Set ID][ ][OK][Дані][x]

Дані Мін: 00Н ~ Макс: 64Н

\* Зверніться до розділу "Відображення даних в реальному часі" на стор. W8.

### Протокол передавання/приймання даних

#### **07. Контрастність (команда: g)**

▶ Для налаштування контрастності екрана.

Контрастність також можна налаштувати за допомогою меню Picture (Зображення).

#### $\Box$ *ередавання*

[k][g][ ][Set ID][ ][Дані][Cr]

Дані Мін: 00Н ~ Макс: 64Н

\*Див. "Відображення даних у реальному часі" нижче.

#### Підтвердження

[g][ ][Set ID][ ][OK][Дані][x]

\* Відображення даних у реальному часі

0 : Kpok 0

: A : Kpok 10

: F: Kpok 15

10 : Kpok 16

:

64: Kpok 100

#### **08. Яскравість (команда: h)**

▶ Для налаштування яскравості екрана. Яскравість екрана можна також налаштувати за допомогою меню Picture (Зображення).

 $\Box$ *ередавання* 

[k][h][ ][Set ID][ ][Дані][Cr]

Дані Мін: 00Н ~ Макс: 64Н

\*Див. "Відображення даних у реальному часі" нижче.

Підтвердження

[h][ ][Set ID][ ][OK][Дані][x]

\* Відображення даних у реальному часі

 $0:K$ рок

: A : Kpok 10

: F: Kpok 15

- 10 : Kpok 16
- : 64 : Kpok 100

Одночасне керування кількома виробами

## Протокол передавання/приймання даних

#### 09. Колір (команда: i) (Лише для синхронізації відео)

 $\blacktriangleright$  Для налаштування кольору екрана. Кольори також можна налаштувати за допомогою меню Picture (Зображення).

#### $П*е*л*а*в*ання*$

[k][i][ ][Set ID][ ][Данi][Cr]

Дані Мін: 00Н ~ Макс: 64Н

(Шістнадцятковий код)

\* Зверніться до розділу "Відображення даних в реальному часі" на стор. W8.

Підтвердження

[i][ ][Set ID][ ][OK][Данi][x]

Дані Мін: 00Н ~ Макс: 64Н

#### 10. Відтінок (команда: **ј) (Лише для синхронізації відео)**

▶Для налаштування відтінків зображення. Відтінки також можна налаштувати за допомогою меню Picture (Зображення).

**Передавання** 

[k][j][ ][Set ID][ ][Дані][Cr]

Дані Червоний: 00Н ~ Зелений: 64Н

(Шістнадцятковий код)

\* Зверніться до розділу "Відображення даних в реальному часі" на стор. W8.

Підтвердження

 $[i][$   $][Set$   $ID][$   $][OK][A$ ані $][x]$ 

\* Tint Відображення даних у реальному часі

0 : Крок 0 - Червоний

: 64 : Крок 100 - Зелений

#### 11. Яскравість (команда: k): (Лише для синхронізації відео)

▶Для налаштування чіткості зображення. Чіткість також можна налаштувати за допомогою меню Picture (Зображення).

#### $\Box$ ередавання

| [k][k][ ][Set ID][ ][Дані][Cr]

Дані Мін: 00Н ~ Макс: 64Н (Шістнадцятковий код)

\* Зверніться до розділу "Відображення даних в реальному часі" на стор. W8.

Підтвердження

[k][ ][Set ID][ ][OK][Дані][x]

Дані Мін: 00Н ~ Макс: 64Н

#### 12. Вибір стану екранних меню (команда: I)

▶Керування увімкненням /вимкненням екранних меню на пристрої.

 $\Box$ *ередавання* 

[k][l][ ][Set ID][ ][Дані][Cr]

Дані 0: Екранні меню вимкнено 1: Екранні меню увімкнено

Підтвердження

[I][ ][Set ID][ ][OK][Дані][x]

Дані 0: Екранні меню вимкнено 1: Екранні меню увімкнено

#### 13. Remote Lock /Key Lock (Блокування пульта ДК /Блокування клавіш) (команда: m)

▶ Контроль за блокуванням /розблокуванням дистанційного керування пристроєм. Ця функція, під час керування через RS-232C, блокує пульт ДК та клавінні.

 $\Box$ *ередавання* 

[k][m][ ][Set ID][ ][Дані][Cr]

Дані 0: Дистанційне керування розблоковано 1: Дистанційне керування заблоковано

**Підтвердження** 

[m][ ][Set ID][ ][OK][Дані][x]

Дані 0: Дистанційне керування розблоковано 1: Дистанційне керування заблоковано

## Протокол передавання/приймання даних

14. Баланс (команда: t)  $\blacktriangleright$  Для регулювання балансу звучання  $\Box$ ередавання

| [k][t][ ][Set ID][ ][Дані][Cr]

Дані Мін: 00Н ~ Макс: 64Н

(Шістнадцятковий код)

\* Зверніться до розділу "Відображення даних в реальному часі" на стор. W8.

Підтвердження

| [t][ ][Set ID][ ][OK][Дані][x]

Дані Мін: 00Н ~ Макс: 64Н

 $*$  Баланс: L(вліво)50 ~ R(вправо)50

#### 15. Color Temperature (Температура кольору) (команда: u)

▶Для налаштування колірної температури екрана.

Передавання

[k][u][ ][Set ID][ ][Дані]][Cr]

- Дані 0 : Середній
	- 1 : Прохолодний
	- 2 : Теплий
	- 3 : Налаштований користувачем

Підтвердження

### **[u][ ][Set ID][ ][OK]][Дані][X]**

- Дані 0 : Середній
	- 1 : Прохолодний
	- 2 : Теплий
	- 3 : Налаштований користувачем

\*Команда «Color Temperature» (Температура кольору) змінює встановлений режим зображення на «User1» (Користувач1).

### Протокол передавання/приймання даних

#### 16. Abnormal State (Ненормальний стан) (команда: z)

▶ Використовується для Зчитування статусу вимикання живлення у Режимі очікування.

 $\Box$ *ередавання* 

#### [k][z][ ][Set ID][ ][Дані][Cr]

- Дан FF: Зчитування
	- 0 : Нормальний (Живлення ввімкнене та існує сигнал)
	- 1: Немає сигналу (Живлення ввімкнене)
	- : Вимикання монітора з пульта ДК
	- 3 : Вимикання монітора через функцію часу очікування
	- 4 : Вимикання монітора через функцію RS-232C
	- 8 : Вимикання монітора через функцію часу вимикання
	- 9 : Вимикання монітора через функцію часу автоматичного вимикання

Підтвердження

 $\overline{[z]}$ [ ][Set ID][ ][OK][Дані][x]

#### **17. ISM mode (Метод ISM)(команда: j p)**

▶ Використовується для вибору функції запобігання залишкового зображення. Зарезервовано

 $\Pi$ ередавання

[j][p][ ][Set ID][ ][Дані][Cr]

- Дан 1Н: Інверсія
	- 2H : Op6irep
	- 4H: Відбілювання
	- 8H : Звичайна

10H : Стирання точок

Підтвердження

[p][ ][Set ID][ ][OK][Дані][x]

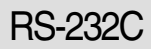

#### 18. Автоматичне налаштування (команда: j u)

 $\blacktriangleright$  Для автоматичного налаштування положення зображення та зменшення його тремтіння. Ця функція є доступною лише у режимі RGB (ПК).

 $\Pi$ ередавання

[j][u][ ][Set ID][ ][Дані][Cr]

Дані 1: На пристрій

Підтвердження

 $\overline{[u] [$  ][Set ID][ ][OK][Дані][X]

#### 19. Клавіша (команда: m c)

▶ Для надсилання коду клавіші інфрачервоного дистанційного керування.

**Передавання** 

[m][c][ ][Set ID][ ][Дані][Cr]

Дані: Код клавіші: Див. сторінку W34.

Підтвердження

[c][ ]Set ID][ ][OK][Дані][X]

## Одночасне керування кількома виробами

## Протокол передавання/приймання даних

#### **20.** Tile Mode (Мозаїчний режим) (команда: d d)

▶ Зміна мозаїчного режиму.

#### $\Box$ *ередавання*

#### [d][d][][Set ID][][Дані][x]

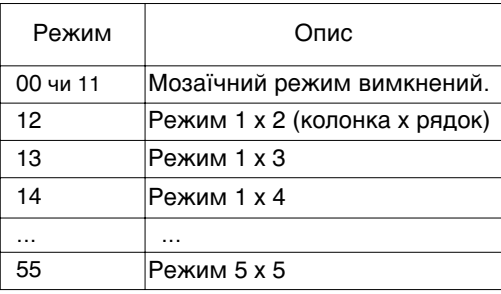

 $*$  Дані не можуть бути ОХ або Х0 за винятком 00.

#### Підтвердження

[d][][00][][OK/NG][Дані][x]

Одночасне керування кількома виробами

Протокол передавання/приймання даних

#### **21. Tile H Size (Виберіть параметр Н) (команда: d e)**

▶щоб установити горизонтальне положення.

 $\Box$ *ередавання* 

[d][e][][Set ID][][Дані][x]

Дані Мін: 00Н ~ Макс: 64Н

\* Зверніться до розділу "Відображення даних в реальному часі" на стор. W8.

Підтвердження

[e][][Set ID][][OK/NG][Дані][x]

#### **22. Tile V Size (Виберіть параметр V) (команда: d f)**

▶щоб установити вертикальне положення.

 $\Pi$ ередавання

[d][f][][Set ID][][Дані][x]

Дані Мін: 00Н ~ Макс: 64Н

\* Зверніться до розділу "Відображення даних в реальному часі" на стор. W8.

Підтвердження

[f][][Set ID][][OK/NG][Дані][x]

## Протокол передавання/приймання даних

## 23. Tile H Size (Горизонтальний розмір елементу мозаїки) (команда : d g)

▶Для призначення горизонтального розміру.

 $\Box$ *ередавання* 

[d][g][][Set ID][][Дані][x]

Дані Мін: 00Н ~ Макс: 64Н

\* Зверніться до розділу "Відображення даних в реальному часі" на стор. W8.

Підтвердження

[g][][Set ID][][OK/NG][Дані][x]

#### **24. Tile V Size (Вертикальний розмір елементу мозаїки) (команда: d h)**

▶Для призначення вертикального розміру.

 $\Box$ *ередавання* 

[d][h][][Set ID][][Дані][x]

Дані Мін: 00Н ~ Макс: 64Н

\* Зверніться до розділу "Відображення даних в реальному часі" на стор. W8.

Підтвердження

[h][][Set ID][][OK/NG][Дані][x]

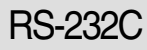

#### **25. Tile ID Set (Ідентифікація елементу мозаїки) (команда: d i)**

 $\blacktriangleright$  Для призначення ідентифікації елементу для функції мозаїчного розміщення

#### $\Box$ ередавання

[d][i][][Set ID][][Данi][x]

Дані Мін: 00Н ~ Макс: 19Н (Шістнадцятковий код)

**Підтвердження** 

[i][][Set ID][][OK/NG][Данi][x]

#### **26. Natural Mode (In Tilemode) (Обычный режим (в мозаичном режиме)) (команда: d j)**

 $\blacktriangleright$  Для получения обычного изображения часть изображения размером, равному расстоянию между кадрами, опускается.

#### $\Box$ *ередавання*

#### [d][j][][Set ID][][Дані][x]

Данные 0 : Обычный выключен

- 1 : Обычный включен
- ff : Считывание состояния

Підтвердження

 $[j][][Set$  ID] $[j][OK/NG][A$ ані $][x]$ 

#### **27.** Picture Mode (Режим зображення) (команда: d x)

▶ Для налаштування режиму зображення

 $\Box$ *ередавання* 

[d][x][][Set ID][][Дані][x]

Структура даних

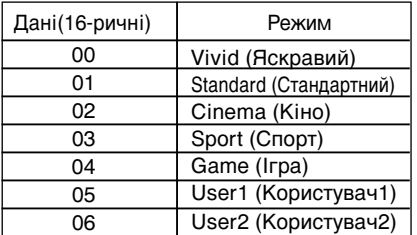

Підтвердження

[x][][Set ID][][OK/NG][Дані][x]

## Протокол передавання/приймання даних

#### **28.** Sound Mode (Режим звуку) (КОМАНДА: d у)

▶ Для налаштування параметрів звуку.

 $\Box$ *ередавання* 

#### $[d][y][][Set$  ID][][Дані][x]

Структура даних

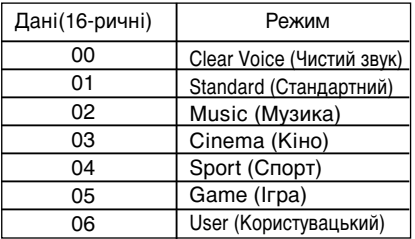

#### Підтвердження

[y][][Set ID][][OK/NG][Дані][x]

#### **29.** Перевірка «Fan Fault» (ушкодження вентилятору) (КОМАНДА: d w)

▶ Для перевірки пошкодження вентилятору в телевізорі.

 $\Box$ *ередавання* 

[d][w][][Set ID][][Дані][x]

\* Дані завжди FF (в 16-річній системі). Дані ff: Зчитування статусу

Підтвердження

[w][][Set ID][][OK/NG][Дані][x]

- \* Дані це значення стану «Fan fault». Дані 0 : Fan fault
	- 1 : «Fan OK» (із вентилятором усе гаразд)
	- 2 : N/A (Не доступно)

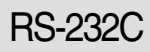

#### **30. Elapsed time return (Час, що пройшов) ( команда: d l)**

▶ Для зчитування часу, що пройшов  $\Pi$ ередавання

[d][l][][Set ID][][Дані][x]

Дані FF (Шістнадцятковий код)

Підтвердження

 $[1]$ [][Set ID][][OK/NG][Дані][x]

\* Дані означають використані години.(Шістнадцатьковий код)

#### **31. Temperature value (Значення температури) (команда: d n)**

▶ Для зчитування значення внутрішньої температури.

 $\Box$ *ередавання* 

[d][n][][Set ID][][Дані][x]

Дані FF (Шістнадцятковий код)

Підтвердження

[n][][Set ID][][OK/NG][Дані][x]

\* Дані довжиною 1 байт у шістнадцатьковому коді

#### **32. Lamp fault Check (Перевірка несправності лампи) (команда: d p)**

 $W19$ 

▶ Для перевірки несправності лампи.

 $\Box$ *ередавання* 

[d][p][][Set ID][][Дані][x]

Дані FF (Шістнадцятковий код)

Підтвердження

[p][][Set ID][][OK/NG][Дані][x]

Дані 0 : Несправність лампи 1 : Лампа в порядку

## Одночасне керування кількома виробами

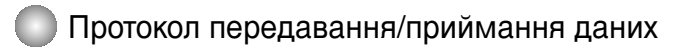

#### 33. Автоматична гучність (команда : d u)

Automatically adjust the volume level. ▲

 $\Box$ *ередавання* 

[d][u][][Set ID][][Дані][x]

Дані 0 : Вимкнено

1 : Увімкнено

**Підтвердження** 

[u][][Set ID][][OK/NG][Дані][x]

#### 34. Гучномовець (команда: d v)

▶ Увімкнення або вимкнення гучномовця.

 $\Pi$ ередавання

[d][v][][Set ID][][Дані][x]

Дані 0 : Вимкнено 1 : Увімкнено

Підтвердження

[v][][Set ID][][OK/NG][Дані][x]

## Одночасне керування кількома виробами

## Протокол передавання/приймання даних

#### **35. Час (команда: f a)**

▶ Установлення поточного часу.

 $\Box$ *ередавання* 

[f][a][][Set ID][][Дані1][][Дані2][][Дані3][Cr]

[Дані1]

- 0 : Понеділок
- 1 : Вівторок
- 2 : Середа
- 3 : Четвер
- $4: \Pi'$ ятниця
- 5 : Субота
- 6 : Неділя

[Дані2] 0H~17H (Години)

[Дані3]  $00H - 3BH$  (Хвилини)

Підтвердження

[a][][Set ID][][OK/NG][Дані1][Дані2][Дані3][x]

\* Під час читання даних, для полів [Data1], [Data2] і [Data3] вводиться значення FFH. У інших випадках, усі обробляються, як NG.

- 36. Таймер увімкнення (Таймер вимкнення/ввімкнення) ввімкнено, вимкнено (команда: d p)
- ▶ Установлення днів для таймера ввімкнення.

 $\Box$ *ередавання* 

[d][p][][Set ID][][Дані1][][Дані2][Cr]

[Дані1] 0 (Запис), FFH(Читання)

[Дані2]

00H~FFH

Біт0: Таймер увімкнення в понеділок вмикається(1), вимикається(0)

Біт1: Таймер увімкнення у вівторок вмикається(1), вимикається(0)

Біт2: Таймер увімкнення в середу вмикається(1), вимикається(0)

Біт3: Таймер увімкнення в четвер вмикається(1), вимикається(0)

Біт4: Таймер увімкнення в п'ятницю вмикається(1), вимикається(0)

Біт5: Таймер увімкнення в суботу вмикається(1), вимикається(0)

Біт6: Таймер увімкнення в неділю вмикається(1), вимикається(0)

Біт7: Таймер увімкнення щоденно вмикається(1), вимикається(0)

Підтвердження

[p][][Set ID][][OK/NG][Дані1][Дані2][x]

\* Пропускає від біт6 до біт0, якщо біт7 (кожний) дорівнює 1.

37. Таймер вимкнення (Таймер вимкнення/ввімкнення) ввімкнено, вимкнено (команда : f c)

▶ Установлення днів для таймера вимкнення.

 $\Box$ *ередавання* 

[f][c][][Set ID][][Дані1][][Дані2][Cr]

[Дані1] 0 (Запис), FFH(Читання)

[Дані2]

00H~FFH

Біт0: Таймер увімкнення в понеділок вмикається(1), вимикається(0)

Біт1: Таймер увімкнення у вівторок вмикається(1), вимикається(0)

Біт2: Таймер увімкнення в середу вмикається(1), вимикається(0)

Біт3: Таймер увімкнення в четвер вмикається(1), вимикається(0)

Біт4: Таймер увімкнення в п'ятницю вмикається(1), вимикається(0)

Біт5: Таймер увімкнення в суботу вмикається(1), вимикається(0)

Біт6: Таймер увімкнення в неділю вмикається(1), вимикається(0)

Біт7: Таймер увімкнення щоденно вмикається(1), вимикається(0)

Підтвердження

[c][][Set ID][][OK/NG][Дані1][Дані2][x]

\* Пропускає від біт6 до біт0, якщо біт7 (кожний) дорівнює 1.

## Протокол передавання/приймання даних

#### 38. Час таймера ввімкнення (таймера вимкнення/ввімкнення) (команда: f d)

▶ Установлення таймера ввімкнення.

 $\Box$ ередавання

[f][d][][Set ID][][Дані1][][Дані2][Дані3][Cr]

[Дані1]

- 0 : Понеділок
- 1 : Вівторок
- 2 : Середа
- $3:$  Четвер
- $4: \Pi'$ ятниця
- 5 : Субота
- 6 : Неділя
- 7 : Щоденно

[Дані2] 0H~17H (Години)

[Дані3] 00H~3BH (Хвилини)

**Підтвердження** 

[d][][Set ID][][OK/NG][Дані1][Дані2][Дані3][x]

\*Під час читання даних, для полів [Data2] і [Data3] вводиться значення FFH. У інших випадках, усі обробляються, як NG.

## Одночасне керування кількома виробами

## Протокол передавання/приймання даних

#### 39. Час таймера вимкнення (таймера вимкнення/ввімкнення) (команда : f e)

▶ Установлення таймера вимкнення.

 $\Pi$ ередавання

[f][e][][Set ID][][Дані1][][Дані2][][Дані3][Cr]

[Дані1]

- 0 : Понеділок
- 1 : Вівторок
- 2 : Середа
- 3 : Четвер
- $4: \Pi'$ ятниця
- 5 : Субота
- 6 : Неділя
- 7 : Щоденно

[Дані2] 0H~17H (Години)

[Дані3]  $00H \sim 3BH$  (Хвилини)

Підтвердження

[e][][Set ID][][OK/NG][Дані1][Дані2][Дані3][x]

\*Під час читання даних, для полів [Data2] і [Data3] вводиться значення FFH. У інших випадках, усі обробляються, як NG.

## Одночасне керування кількома виробами

Протокол передавання/приймання даних

#### 40. Час вимкнення (команда : f f)

▶ Установлення часу вимкнення.

**Передавання** 

[f][f][][Set ID][][Дані][Cr]

Дані

- $0:$  Off
- 1 : 10
- 2 : 20
- 3 : 30 4 : 60
- 5 : 90
- 6 : 120
- 7 : 180
- $8:240$

(Упорядковано)

**Підтвердження** 

 $[f][][Set ID][][OK/NG][A$ ані $][x]$ 

#### **41. Автоматичне вимкнення (команда: f g)**

▶ Установлення автоматичного вимкнення.

 $\Box$ *ередавання* 

[f][g][][Set ID][][Дані][Cr]

Дані 0 : Вимкнено

1 : Увімкнено

Підтвердження

[g][][Set ID][][OK/NG][Дані][x]

## Протокол передавання/приймання даних

#### 42. Відкладення ввімкнення (команда: f h)

▶ Установлення розкладу відкладення автоматичного ввімкнення (Одиниці виміру: секунди).

 $\Box$ **ередавання** 

[f][h][][Set ID][][Дані][Cr]

Дані: 00Н ~ 64Н (Значення даних)

\* Зверніться до розділу "Відображення даних в реальному часі" на стор. W8. Підтвердження

[h][][Set ID][][OK/NG][Дані][x]

#### 43. Мова (команда: f i)

▶ Установлення мови екранного меню.

*Передавання* 

[f][i][][Set ID][][Данi][Cr]

Дані

- 0 : English
- 1 : Franch
- 2 : German
- 3 : Spanish
- 4 : Italian
- 5 : Portuguese
- 6 : Chinese
- 7 : Japanese
- 8 : Korean
- 9 : Russian

*Підтвердження* 

[i][][Set ID][][OK/NG][Данi][x]

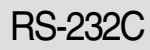

## Протокол передавання/приймання даних

#### 44. Вибір DPM (команда : f j)

▶ Установлення функції DPM (управління живленням дисплею).

 $\Box$ ередавання

[f][i][][Set ID][][Данi][Cr]

Дані 0 : Вимкнено

1 : Увімкнено

Підтвердження

[j][][Set ID][][OK/NG][Дані][x]

#### 45. Скидання (команда: f k)

▶Виконання функцій скидання зображення, екрану та скидання до заводських установок.

**Передавання** 

[f][k][][Set ID][][Дані][Cr]

Дані

- 0 : Скидання зображення
- 1 : Скидання екрану
- 2 : Скидання до заводських установок

Підтвердження

[k][][Set ID][][OK/NG][Data][x]

#### **46. Power saving (Енергозбереження) (команда: f I)**

▶ Щоб обрати режим енергозбереження.

 $\Box$ *ередавання* 

[f][I][][Set ID][][Дані][Cr]

#### Дані 0 : Вимкнено

- 1 : (статичний рівень 1)
- 2 : (статичний рівень 2)
- 3 : (статичний рівень 3)

*Підтвердження* 

[I][][Set ID][][OK/NG][Дані][x]

#### 47. Power Indicator (Індикатор живлення) (команда: f o)

▶ Щоб налаштувати LED (светодиод) для індикатору живлення

 $\Box$ *ередавання* 

[f][o][][Set ID][][Дані][Cr]

- Дані 0 : Вимкнено
	- 1 : Увімкнено

Підтвердження

[o][][Set ID][][OK/NG][Дані][x]

#### 48. H Position (Горизонтальне положення) (команда: f q)

▶ Для призначення горизонтального положення

 $\Box$ *ередавання* 

[f][q][][Set ID][][Дані][Cr]

\* Діапазон даних – від 00 до 64(16-річна система)

\* Зверніться до розділу "Відображення даних в реальному часі" на стор. W8. Підтвердження

[q][][Set ID][][OK/NG][Дані][x]

Одночасне керування кількома виробами

## Протокол передавання/приймання даних

#### 49. V Position (Вертикальне положення) (команда: f r)

 $\blacktriangleright$  Для призначення горизонтального положення

 $\Box$ *ередавання* 

[f][r][][Set ID][][Дані][Cr]

- $*$  Діапазон даних від 00 до 64(16-річна система)
- \* Зверніться до розділу "Відображення даних в реальному часі" на стор. W8.

Підтвердження

[r][][Set ID][][OK/NG][Дані][x]

#### 50. Н Size (Горизонтальний розмір) (команда: f s)

▶ Для призначення горизонтального розміру.

 $\Box$  *<u>Рередавання</u>* 

[f][s][][Set ID][][Дані][Cr]

 $*$  Діапазон даних – від 00 до 64(16-річна система)

\* Зверніться до розділу "Відображення даних в реальному часі" на стор. W8.

Підтвердження

[s][][Set ID][][OK/NG][Дані][x]

\* Горизонтальний розмір відображення даних у реальному часі

[Дані 1] 0x00: Kpok 0 0x0A: Kpok 10 0x14: Kpok 20 0x1E: Kpok 30 0x28: Kpok 40 0x32: Kpok 50 0x3C: Kpok 60 0x46: Kpok 70 0x50: Kpok 80 0x5A: Kpok 90 0x64: Kpok 100

### Протокол передавання/приймання даних

#### 51. V Size (Вертикальний розмір) (Команда: f t) Для призначення вертикального розміру

▶ Діапазон даних – від 00 до 64(16-річна система)

 $\Box$ *ередавання* 

[f][t][][Set ID][][Дані][Cr]

- $*$  Діапазон даних від 00 до 64(16-річна система)
- \* Зверніться до розділу "Відображення даних в реальному часі" на стор. W8.

Підтвердження

[t][][Set ID][][OK/NG][Дані][x]

\* Вертикальний розмір відображення даних у реальному часі

[Дані 1] 0x00: Kpok 0 0x0A: Kpok 10 0x14: Kpok 20 0x1E: Kpok 30 0x28: Kpok 40 0x32: Kpok 50 0x3C: Kpok 60 0x46: Kpok 70 0x50: Kpok 80 0x5A: Kpok 90 0x64: Kpok 100

### Протокол передавання/приймання даних

52. Scheduling Input select (Вибір встановлення джерела вхідного сигналу) (команда: b) f u) (Вхід для передавання головного зображення)

▶ Для вибору джерела вхідного ТВ-сигналу залежно від дня тижня.

 $\Box$ *ередавання* 

[f][u][][Set ID][][Дані 1][Дані 2][Cr]

Структура даних 1:

Мін. 0~Мах:7(0: Понеділок, 1: Вівторок, 2: Середа, 3: Четвер, 4: П'ятниця, 5: Субота, 6: Неділя, 7: Кожен день)

Структура даних 2:

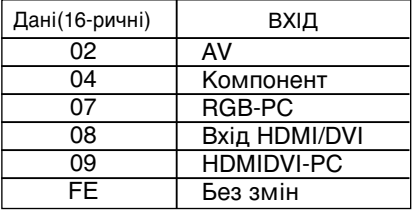

**Підтвердження** 

[u][][Set ID][][OK/NG][Дані 1][Дані 2][x]

#### **53. Serial no.Check (Перевірка серійного номеру) (Команда: f y)**

• Щоб визначити серійні номери

**Передавання** 

[f][y][][Set ID][][Дані][Cr]

Data FF (Щоб визначити серійні номери)

Підтвердження

[y][][Set ID][][OK/NG][Дані 1] ~ [Дані 13] [x]

\*Формат даних – код ASCII.
RS-232C RS-232C

### Протокол передавання/приймання даних

#### 54. Версія ПЗ (команда : f z)

▶ Перевірка версії програмного забезпечення.

**Передавання** 

[f][z][][Set ID][][Дані][Cr]

Дані FFH : Зчитування

Підтвердження

[z][][Set ID][][OK/NG][Дані][x]

#### 55. Вибір джерела вхідного сигналу (команда: x b)

**→** Вибір джерела вхідного сигналу для пристрою.

 $\Box$ *ередавання* 

[x][b][ ][Set ID][ ][Дані][Cr]

Дані 20Н: AV 40H : Component 60H : RGB (PC) 90H : HDMI/DVI (DTV) A0H : HDMI/DVI (PC)

Підтвердження

[b][ ][Set ID][ ][OK][Дані][x]

Дані 20Н: AV 40H : Component 60H : RGB (PC) 90H : HDMI/DVI (DTV) A0H : HDMI/DVI (PC)

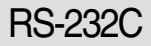

## **Інфрачервоні коди**

#### Підключення

▶ Підключіть дротовий пульт ДК до відповідного порту на панелі виробу.

#### **1Ч код дистанційного керування**

▶ Вихідний сигнал ОДИНОЧНИЙ ІМПУЛЬС, МОДУЛЬОВАНИЙ СИГНАЛОМ З ЧАСТОТОЮ 37,917 КГЦ при 455 КГЦ.

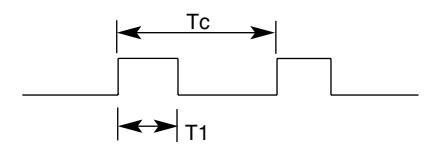

Частота-носій

 $FCAR = 1/Tc = fosc/12$ Коефіцієнт заповнення = T1/TC = 1/3

2,24ms

▶ Конфігурація кадру

Г 1-й кадр

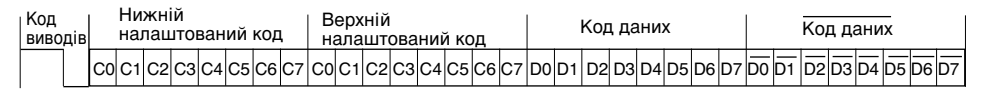

 $\Gamma$  Повторюваний кадр

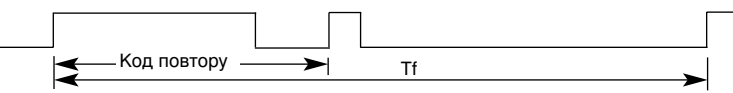

 $\Gamma$  Код виводів

▲

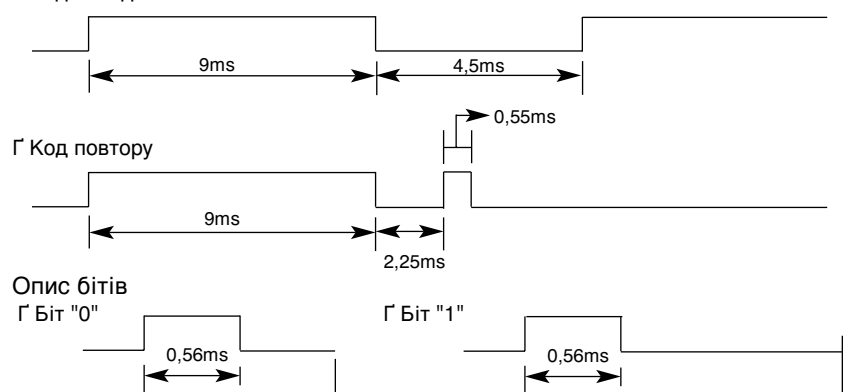

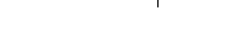

#### ▶ Тривалість кадру: Tf Г Вихідний сигнал передаватиметься, доки клавіша буде натиснута.

1,12ms

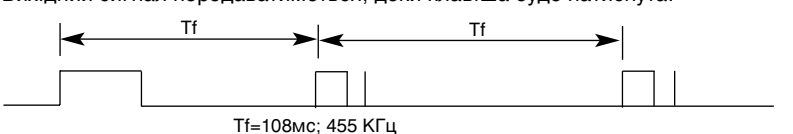

W33

# **Інфрачервоні коди**

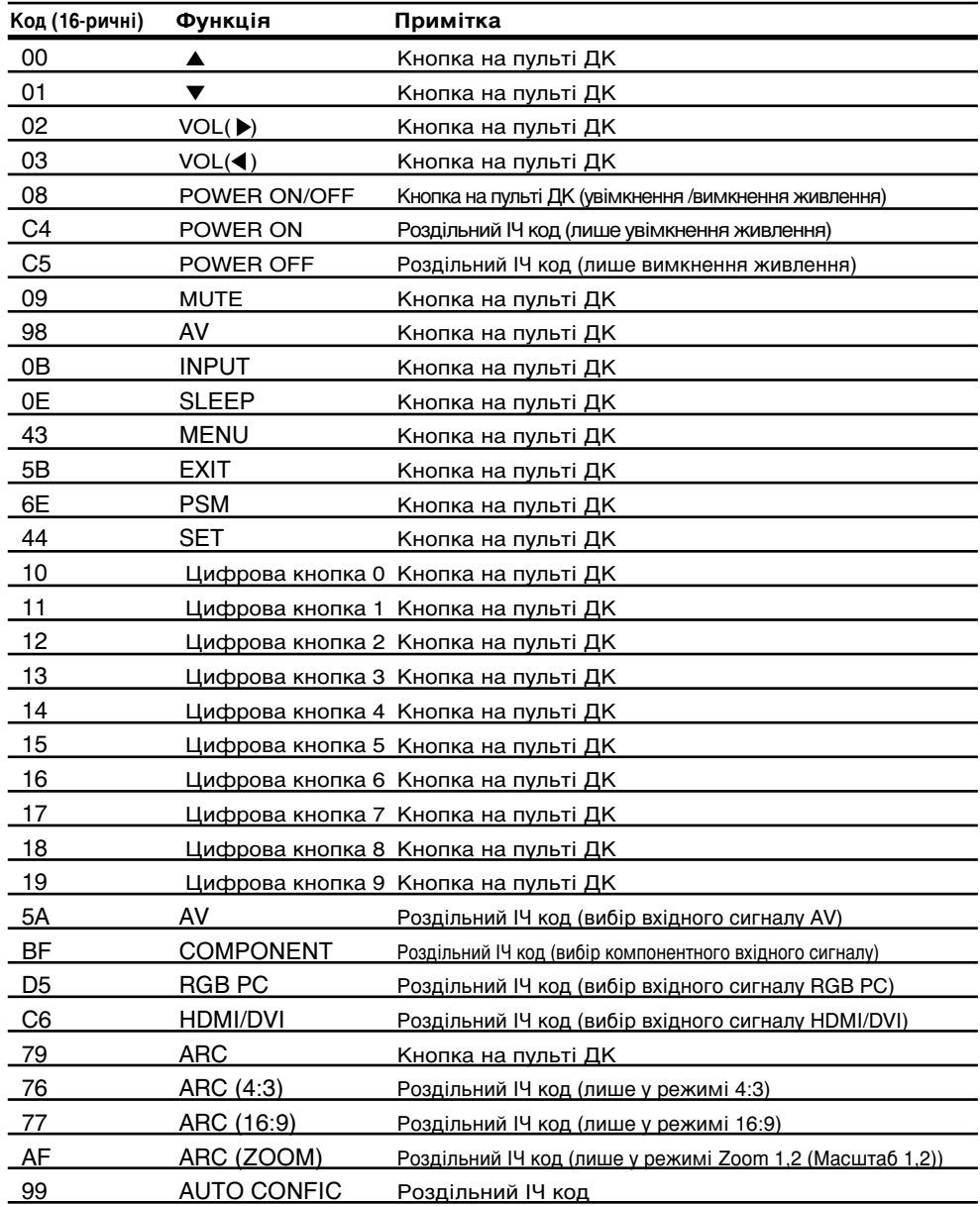

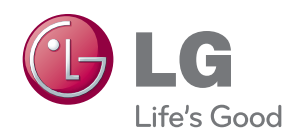

Обов'язково прочитайте застереження щодо безпеки, перш ніж використовувати пристрій. Зберігайте посібник користувача (компакт-

диск) у доступному місці для довідки у майбутньому.

Модель і серійний номер ПРИСТРОЮ розташовані на тильній і бічній стороні ПРИСТРОЮ. Запишіть їх нижче на випадок потреби в обслуговуванні.

МОДЕЛЬ

СЕРІЙНИЙ НОМЕР

Тимчасові шуми під час увімкнення чи вимкнення живлення приладу – це нормальне явище.